# Norsk hekkefuglovervåking systemdokumentasjon

Overordnet beskrivelse av database, web-portaler, arkitektur og dataflyt

Roald Vang Bård G. Stokke John Atle Kålås Siw Elisabeth Berge Diego Pavón-Jordán

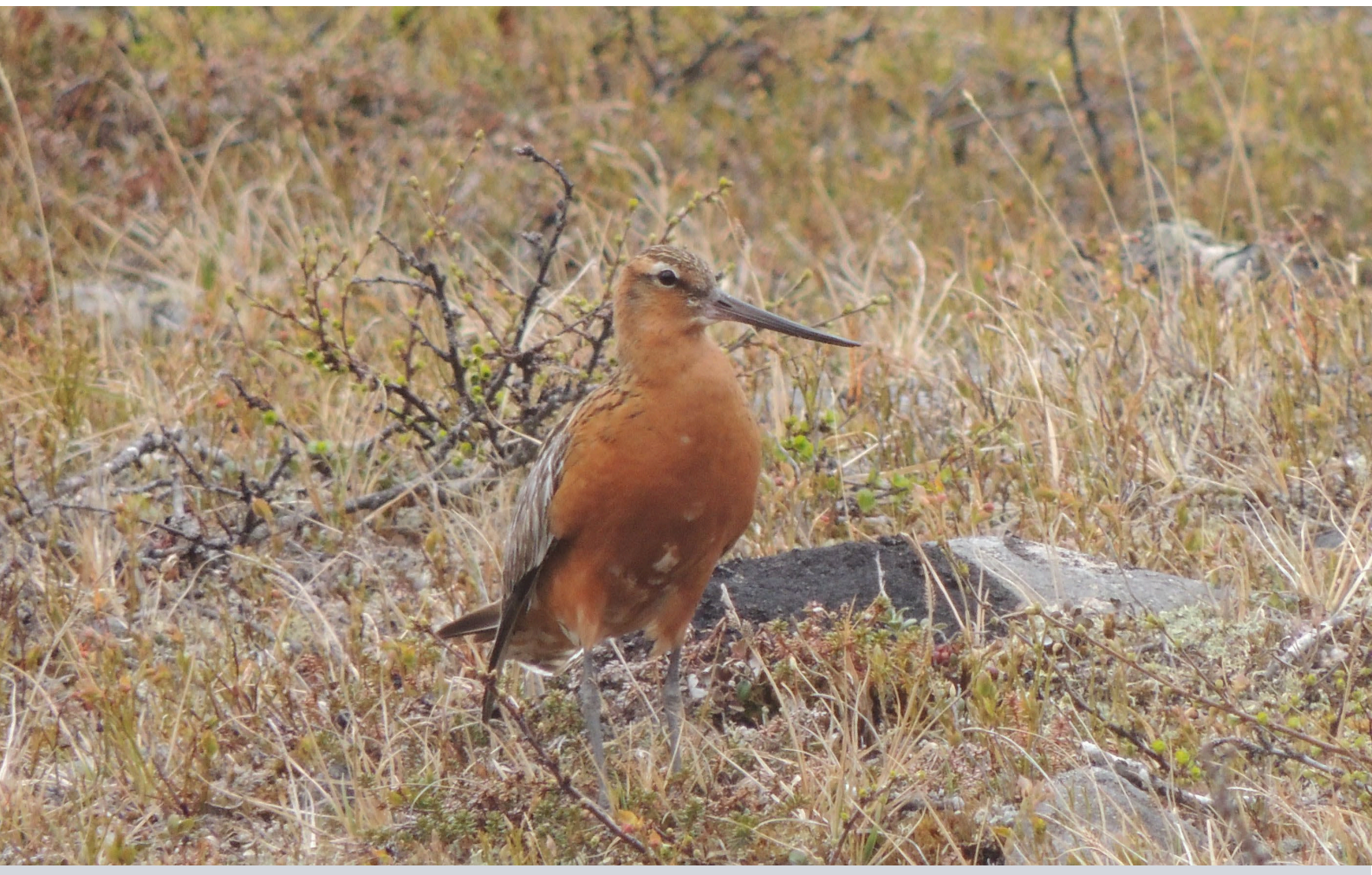

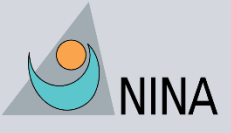

Norsk institutt for naturforskning

## **NINAs publikasjoner**

#### **NINA Rapport**

Dette er NINAs ordinære rapportering til oppdragsgiver etter gjennomført forsknings-, overvåkingseller utredningsarbeid. I tillegg vil serien favne mye av instituttets øvrige rapportering, for eksempel fra seminarer og konferanser, resultater av eget forsknings- og utredningsarbeid og litteraturstudier. NINA Rapport kan også utgis på engelsk, som NINA Report.

#### **NINA Temahefte**

Heftene utarbeides etter behov og serien favner svært vidt; fra systematiske bestemmelsesnøkler til informasjon om viktige problemstillinger i samfunnet. Heftene har vanligvis en populærvitenskapelig form med vekt på illustrasjoner. NINA Temahefte kan også utgis på engelsk, som NINA Special Report.

#### **NINA Fakta**

Faktaarkene har som mål å gjøre NINAs forskningsresultater raskt og enkelt tilgjengelig for et større publikum. Faktaarkene gir en kort framstilling av noen av våre viktigste forskningstema.

#### **Annen publisering**

I tillegg til rapporteringen i NINAs egne serier publiserer instituttets ansatte en stor del av sine forskningsresultater i internasjonale vitenskapelige journaler og i populærfaglige bøker og tidsskrifter.

# Norsk hekkefuglovervåking systemdokumentasjon

Overordnet beskrivelse av database, web-portaler, arkitektur og dataflyt

Roald Vang Bård G. Stokke John Atle Kålås Siw Elisabeth Berge Diego Pavón-Jordán Vang, R., Stokke, B.G., Kålås, J.A., Berge, S.E. & Pavón-Jordán, D. 2023. Norsk hekkefuglovervåking systemdokumentasjon. Overordnet beskrivelse av database, web-portaler, arkitektur og dataflyt. NINA Rapport 2230. Norsk institutt for naturforskning.

Trondheim, januar 2023

ISSN: 1504-3312 ISBN: 978-82-426-5026-9

RETTIGHETSHAVER © Norsk institutt for naturforskning Publikasjonen kan siteres fritt med kildeangivelse

TILGJENGELIGHET Åpen

PUBLISERINGSTYPE Digitalt dokument (pdf)

KVALITETSSIKRET AV Erlend B. Nilsen

ANSVARLIG SIGNATUR Forskningssjef Svein-Håkon Lorentsen (sign.)

OPPDRAGSGIVER(E)/BIDRAGSYTER(E) Miljødirektoratet

OPPDRAGSGIVERS REFERANSE M-2477|2023

KONTAKTPERSON(ER) HOS OPPDRAGSGIVER/BIDRAGSYTER Hilde Nystad

FORSIDEBILDE Lappspove, fotografert på Finnmarksvidda i juni 2016. © John Atle Kålås

NØKKELORD

- hekkefugl

- Norsk hekkefuglovervåking
- naturovervåking
- bestandsutvikling
- teknisk dokumentasjon

KEY WORDS

- breeding birds
- Norwegian breeding bird monitoring scheme
- nature monitoring
- population development
- technical documentation

KONTAKTOPPLYSNINGER

**NINA hovedkontor** Postboks 5685 Torgarden 7485 Trondheim Tlf: 73 80 14 00

**NINA Oslo** Sognsveien 68 0855 Oslo Tlf: 73 80 14 00 **NINA Tromsø** Postboks 6606 Langnes 9296 Tromsø Tlf: 77 75 04 00

**NINA Lillehammer** Vormstuguvegen 40 2624 Lillehammer Tlf: 73 80 14 00

**NINA Bergen** Thormøhlens gate 55

5006 Bergen Tlf: 73 80 14 00

www.nina.no

2

# **Sammendrag**

Vang, R., Stokke, B.G., Kålås, J.A., Berge, S.E. & Pavón-Jordán, D. 2023. Norsk hekkefuglovervåking systemdokumentasjon. Overordnet beskrivelse av database, web-portaler, arkitektur og dataflyt. NINA Rapport 2230. Norsk institutt for naturforskning.

Som en del av arbeidet med ivaretakelse av biologisk mangfold i Norge overvåkes hekkebestander av terrestriske fuglearter i et nettverk av lokaliteter fordelt over hele Norge (Framstad & Kålås 2001). Prosjektet «Norsk hekkefuglovervåking» (tidligere TOV-E) startet i 2005, og i perioden 2005-2010 ledet BirdLife Norge og NINA arbeidet med å etablere takseringsnettverket over hele landet. For å forenkle datainnsamlingen og for å holde oversikt over dataene, besluttet man tidlig at man ville utvikle en database og en infrastruktur for å legge inn og kvalitetssikre data via Internett.

Denne rapporten beskriver infrastrukturen som er utviklet i samarbeid mellom BirdLife Norge og NINA, både på konseptuelt og teknisk nivå. Innledningsvis beskrives selve databasen med de forskjellige tabeller, databasevisninger, lagrede prosedyrer og funksjoner som er i bruk av webapplikasjonene. Hvert databaseobjekt beskrives i lys av hvilken funksjon det har i webapplikasjonene.

Det er utviklet to ulike webapplikasjoner i prosjektet. Den første som er beskrevet (kapittel [3\)](#page-16-0) er den som benyttes av deltagerne i hekkefugltakseringen, der de a) har tilgang på alt de trenger av materiell til å gjennomføre de årlige takseringene, og b) rapporterer resultatene. I tillegg finnes et administrasjonsgrensesnitt for regionledere og administrator for å planlegge årets sesong, tildele ruter, kvalitetssikre registreringer og godkjenne eller underkjenne takseringer. Hvilken tilgang og funksjonalitet brukeren har i webgrensesnittet styres via brukerroller. Den andre webapplikasjonen som er utviklet mot databasen til Norsk hekkefuglovervåking er en innsynsløsning som er åpent tilgjengelig for alle uten innlogging.

Rapporten inneholder også informasjon om hvordan flere språk er implementert i webapplikasjonen for feltpersonellet, hvilke vurderinger som er gjort i forbindelse med personverforordningen GDPR og ekstern bruk av dataene fra Norsk hekkefuglovervåking. I tillegg er det inkludert en oversikt over hvilke faste årlige aktiviteter som utføres i forbindelse med drift og vedlikehold av databasen til prosjektet.

Roald Vang (roald.vang@nina.no), NINA Miljødataseksjonen, Høgskoleringen 9, 7034 Trondheim

Bård G. Stokke (bard.stokke@nina.no), NINA Terrestrisk økologi, Høgskoleringen 9, 7034 Trondheim

John Atle Kålås (john.kalas@nina.no), NINA Terrestrisk økologi, Høgskoleringen 9, 7034 Trondheim

Siw Elisabeth Berge (siw.berge@nina.no), NINA Miljødataseksjonen, Høgskoleringen 9, 7034 Trondheim

Diego Pavón-Jordán (diego.pavon-jordan@nina.no), NINA Terrestrisk økologi, Høgskoleringen 9, 7034 Trondheim

# Innhold

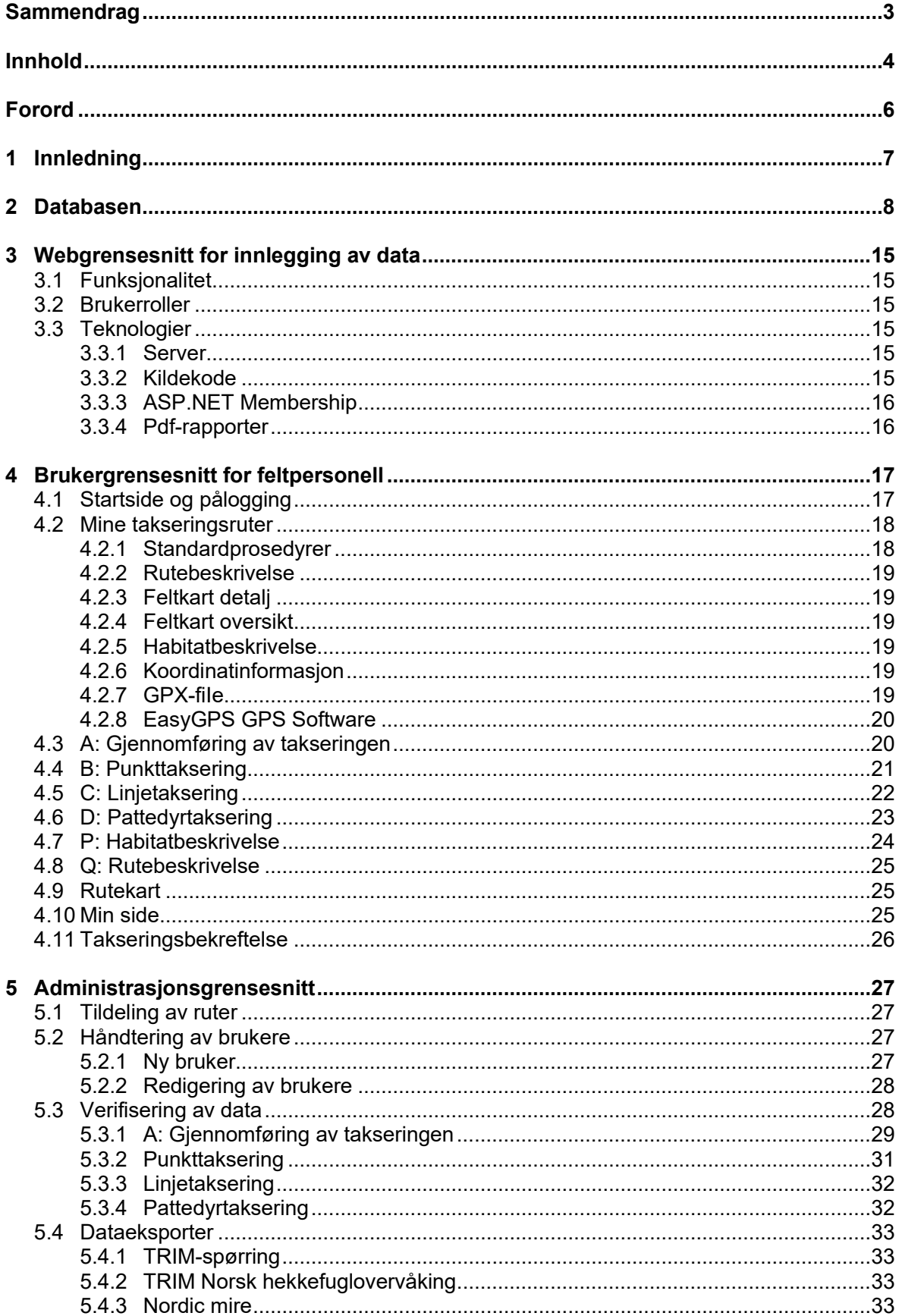

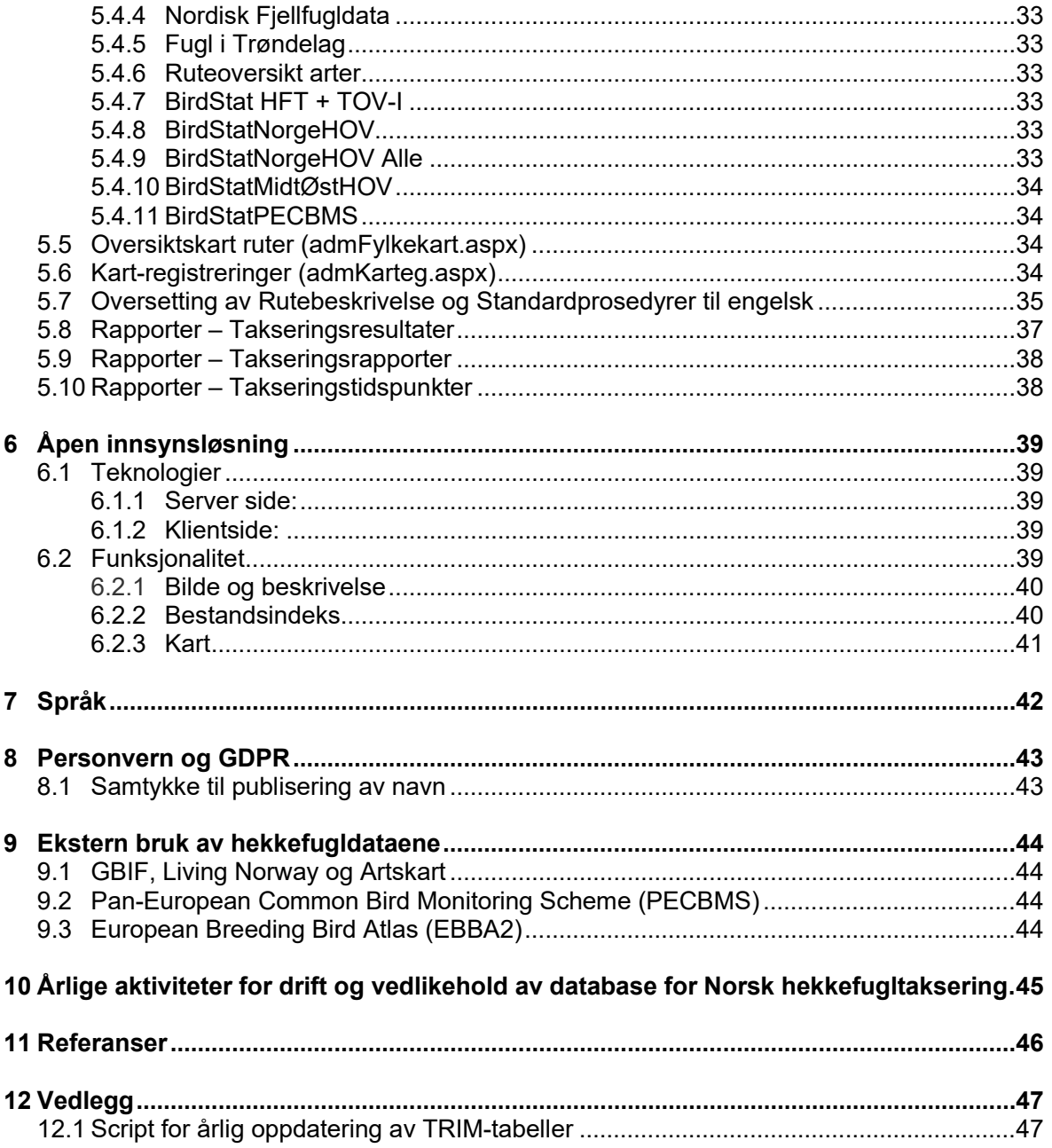

# **Forord**

God kunnskap om pågående endringer i bestander er et viktig grunnlag for forvaltning av norsk natur. Fuglebestandene er ansett å være gode indikatorer for naturens tilstand, og endringer i fuglebestandene er valgt som en av indikatorene for bærekraftig utvikling. I denne sammenheng er det nødvendig med landsdekkende og arealrepresentativ informasjon om pågående endringer. Dette er bakgrunnen for at prosjektet «Norsk hekkefuglovervåking» (tidligere TOV-E) startet i 2005. Bestandsendringer hos fugler er viktige grunnlagsdata for mange ulike indikatorer for endringer i naturen både i Norge og internasjonalt, og de norske overvåkingsdataene benyttes også i mange fagpublikasjoner. Prosjektet sammenstiller selv oversikter over bestandsendringer for grupper av arter (flerartsindekser) som benyttes for å presentere endringer for fugler i bestemte naturtyper. I slike indekser inkluderes arter som i stor grad har tilhold i den aktuelle naturtypen.

Prosjektet produserer årlige indekser for de norske hekkebestandene for ca. 75 fuglearter. Disse indeksene ligger tilgjengelig på prosjektets nettside. Prosjektet finansieres av Miljødirektoratet, feltregistreringene utføres årlig av BirdLife Norge, og NINA har hovedansvaret for det faglige opplegget, databaser og rapportering av aggregerte data til miljøvernmyndighetene.

For å få kontroll på innsamling og forvaltning av data i prosjektet ble det tidlig utviklet en felles database og en standardisert rapporteringsmetode via skjema på Internett. Fra 2009 har nettsiden på [https://hekkefuglovervakingen.nina.no](https://hekkefuglovervakingen.nina.no/) vært brukt til å rapportere, kvalitetssikre og publisere data. Det har i hele perioden etter det blitt videreutviklet ny funksjonalitet for å gjøre nettsidene mer brukervennlige for taksører og regionkontakter.

I denne rapporten beskrives nåværende funksjonalitet på nettsidene, hvordan datamodellen er bygd opp og hvordan dataflyten til andre systemer er. Rapporten henvender seg først og fremst til de som i framtiden skal operere, oppdatere og videreutvikle systemene. Fokus er derfor på en teknisk framstilling.

31. januar 2023 Roald Vang, Bård G. Stokke, John Atle Kålås, Siw Elisabeth Berge og Diego Pavòn-Jordàn.

# **1 Innledning**

Norges fuglefauna er dynamisk. Fra år til år skjer det små eller store endringer i faunaens sammensetning. Noen arter blir vanligere, andre blir mer sjeldne, enkelte naturtyper blir sjeldnere mens andre blir mer utbredt. Formålet med prosjektet «Norsk hekkefuglovervåking» er å fange opp nettopp denne dynamikken, for enklere å kunne sette inn forvaltningstiltak på de frontene det er nødvendig. For å få kontroll på innsamling og forvaltning av data i prosjektet er nettstedet [https://hekkefuglovervakingen.nina.no](https://hekkefuglovervakingen.nina.no/) etablert som en sentral for all kommunikasjon og dataflyt i prosjektet. På denne siden presenteres informasjon om prosjektet, metodikk og manualer som feltpersonellet trenger for å gjennomføre takseringene, og det er også her de rapporterer resultatene etter at takseringene er utført. Regionkontakter og administratorer bruker deretter nettstedet til å kvalitetssikre dataene etter årets sesong, formidle dette tilbake til feltpersonellet, og til slutt blir godkjente resultater publisert på nettsiden.

Hovedformålet med denne rapporten er å gi en overordnet beskrivelse av database, web-portaler, arkitektur og dataflyt som er utviklet i prosjektet, og som er avgjørende for en sikker og brukervennlig gjennomføring av prosjektet.

Kapittel [2](#page-9-0) gir en overordnet oversikt over databasen som benyttes til å ta vare på dataene. Tabeller som lagrer data om fugl og pattedyr, og tabeller som trengs for å gi ønsket funksjonalitet i web-portalen ligger i samme database. *Databasevisninger* og *databaseprosedyrer* som er viktige for funksjonaliteten i web-portalen eller som brukes til faste datauttrekk er også beskrevet.

I kapittel [3](#page-16-0) gis det en overordnet beskrivelse av systemarkitekturen og hvilke tekniske komponenter og løsninger som brukes, i tillegg til de ulike brukerrollene som finnes på web-portalen.

I kapittel [4](#page-18-0) beskrives funksjonaliteten i brukergrensesnittet for feltpersonell etter at de har logget seg på systemet. Det legges vekt på hvilke handlinger som kan utføres på hver enkelt underside.

Regionledere og administratorer har mange ekstra funksjoner og sider som ikke er synlige for vanlige brukere. Dette er beskrevet i kapittel [5.](#page-28-0)

Det er utviklet en egen åpen innsynsløsning for å presentere tidsseriene som er samlet inn i hekkefuglovervåkingen som indekser grafisk og i kart. Denne er beskrevet i kapittel [6.](#page-40-0)

Rapporten inneholder også informasjon om hvordan flere språk er implementert i webapplikasjonen for feltpersonellet (kapittel [7\)](#page-43-0), hvilke vurderinger som er gjort i forbindelse med personvernforordningen GDPR (kapittel [8\)](#page-44-0) og ekstern bruk av dataene fra Norsk hekkefuglovervåking (kapittel [9\)](#page-45-0). I tillegg er det inkludert en oversikt over hvilke faste årlige aktiviteter som utføres i forbindelse med drift og vedlikehold av databasen til prosjektet (kapittel [10\)](#page-46-0).

# <span id="page-9-0"></span>**2 Databasen**

Databasen hvor data fra Norsk hekkefuglovervåking er lagret er en SQL Server relasjonsdatabase, per 1.12.2022 [SQL Server 2019,](https://www.microsoft.com/en-us/sql-server/sql-server-2019) installert lokalt i NINA sitt nettverk på en MS Windows Server 2019 [\(https://www.microsoft.com/en-us/evalcenter/evaluate-windows-server-2019\)](https://www.microsoft.com/en-us/evalcenter/evaluate-windows-server-2019).

Databasen består av et sett med hovedtabeller (**[Figur 1](#page-9-1)**) som inneholder dataene for de viktigste *objektene* som er lagret i databasen. I tillegg finnes et antall hjelpe- og oppslagstabeller som inneholder blant annet lister over aktuelle arter og administrativ informasjon til plukkverdier som brukes i en av webapplikasjonene. Databasen inneholder også tabeller som linker sammen informasjonen i andre tabeller i en-til-mange koblinger, slik som for eksempel koblingen mellom brukere og tildeling av takseringsruter. En oversikt over alle tabeller i databasen og hvilke data de inneholder er gitt i **[Tabell 1](#page-10-0)**. Databasevisninger (**[Tabell 2](#page-11-0)**) er egentlig ferdigdefinerte spørringer eller sammenkoblinger av tabeller som sammenstiller data for en hensiktsmessig måte til bruk i webapplikasjoner eller uttrekk. Mer komplekse spørringer eller script for å oppdatere eller hente ut data kan programmeres i lagrete prosedyrer (**[Tabell 3](#page-14-0)**), og bli gjort tilgjengelig for webapplikasjonen. Bestemte algoritmer for å manipulere eller beregne data som gjenbrukes ofte er plassert i funksjoner (**[Tabell 4](#page-15-0)**) slik at man slipper å skrive disse på nytt hver gang i databasescript.

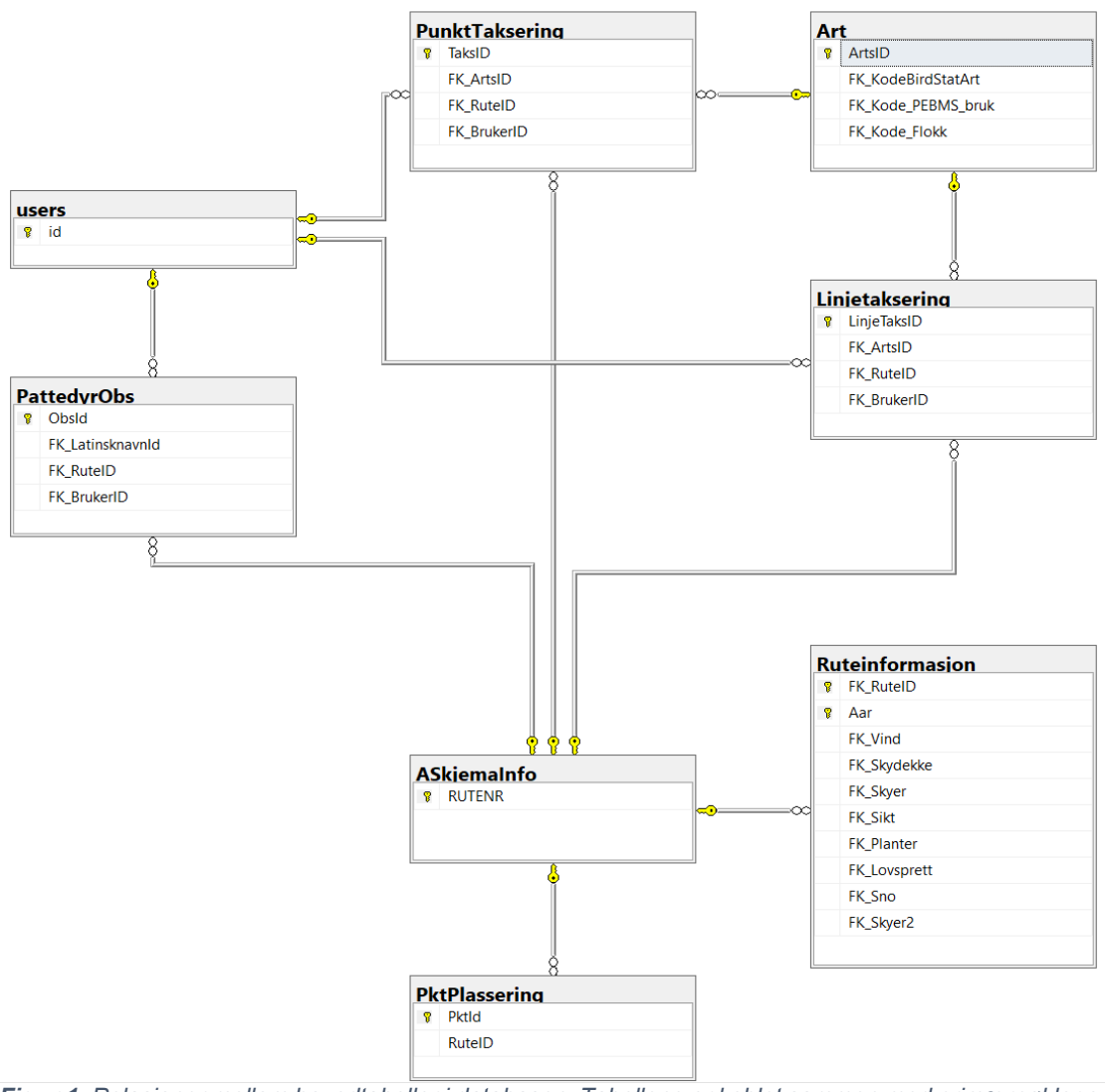

<span id="page-9-1"></span>*Figur 1. Relasjoner mellom hovedtabeller i databasen. Tabellene er koblet sammen med primærnøkler og fremmednøkler som sammen gir relasjonene.*

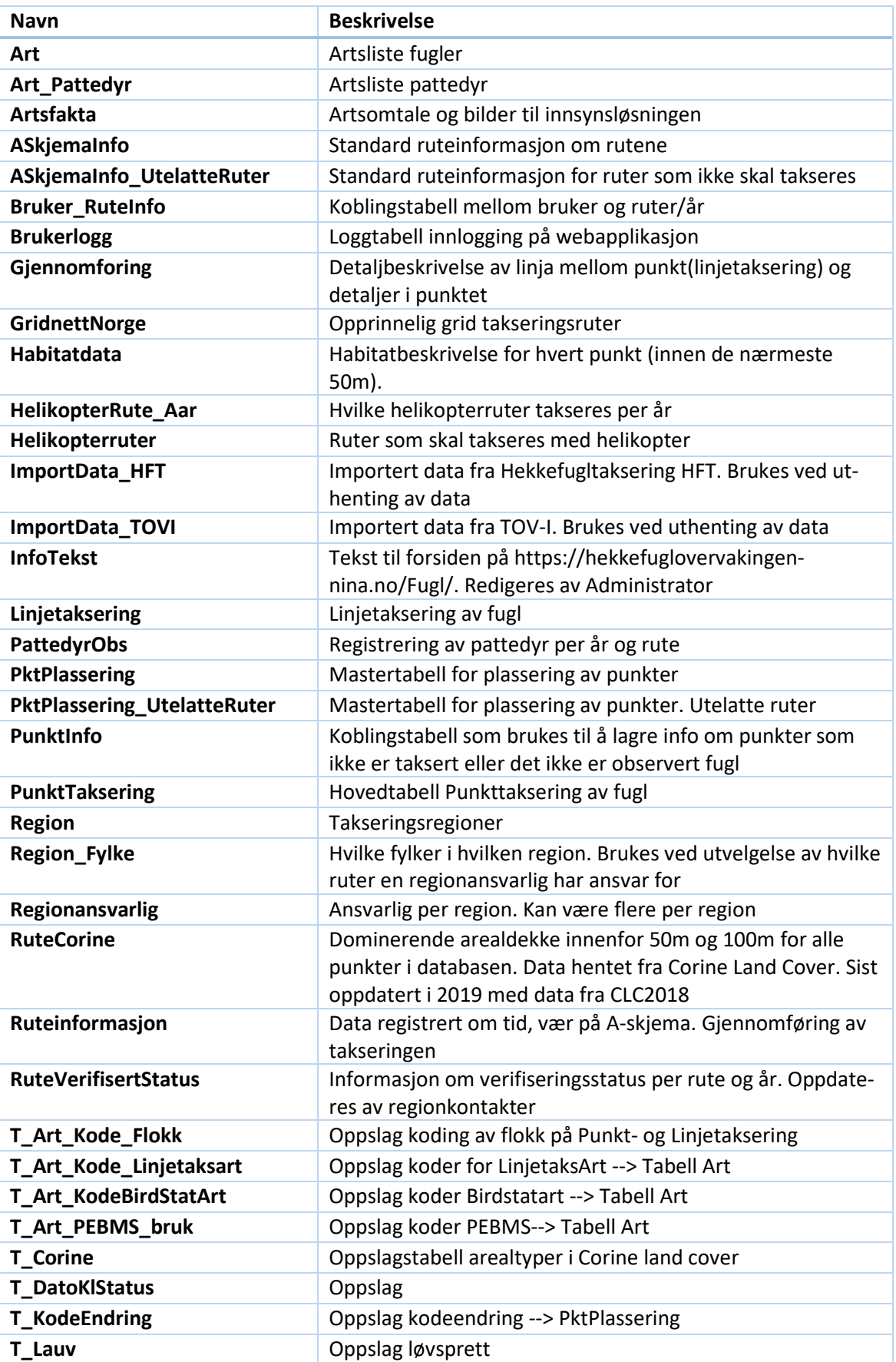

<span id="page-10-0"></span>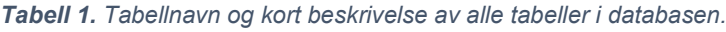

 $\overline{a}$ 

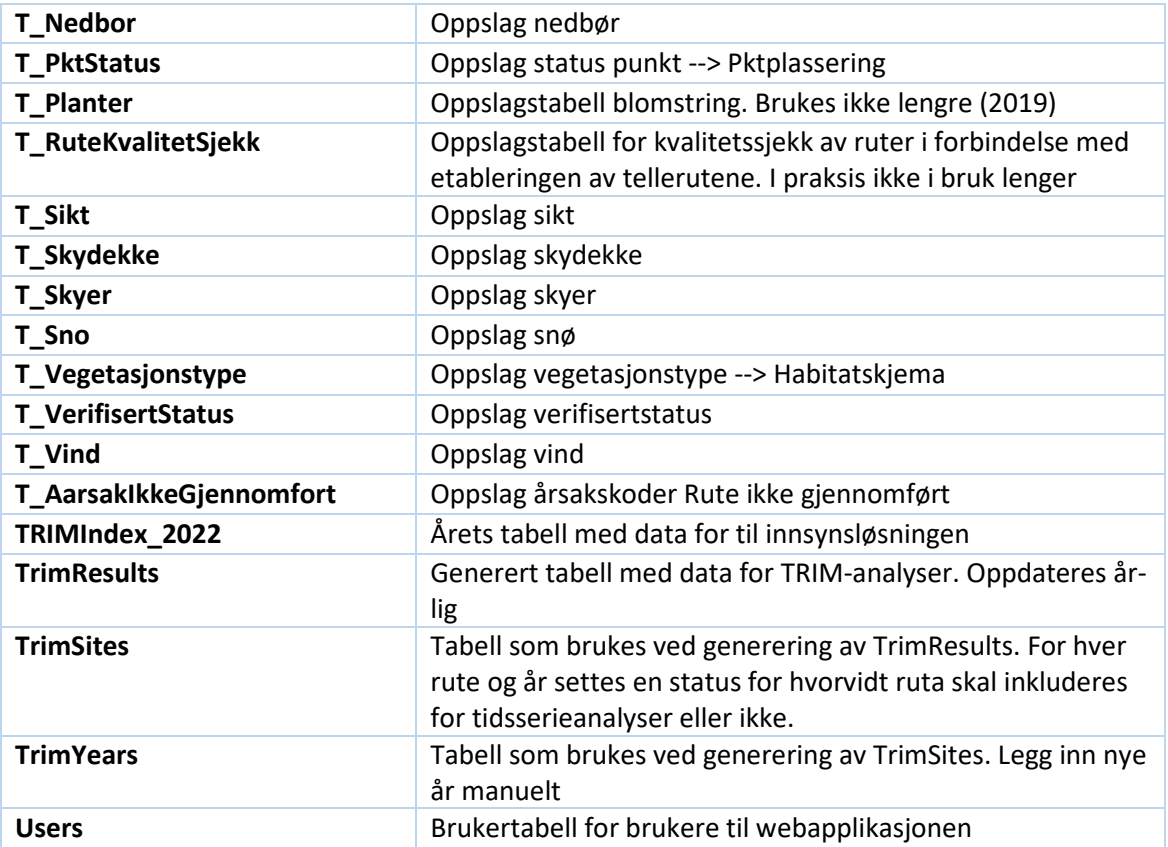

<span id="page-11-0"></span>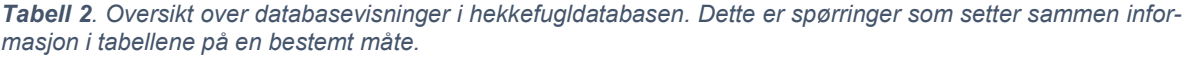

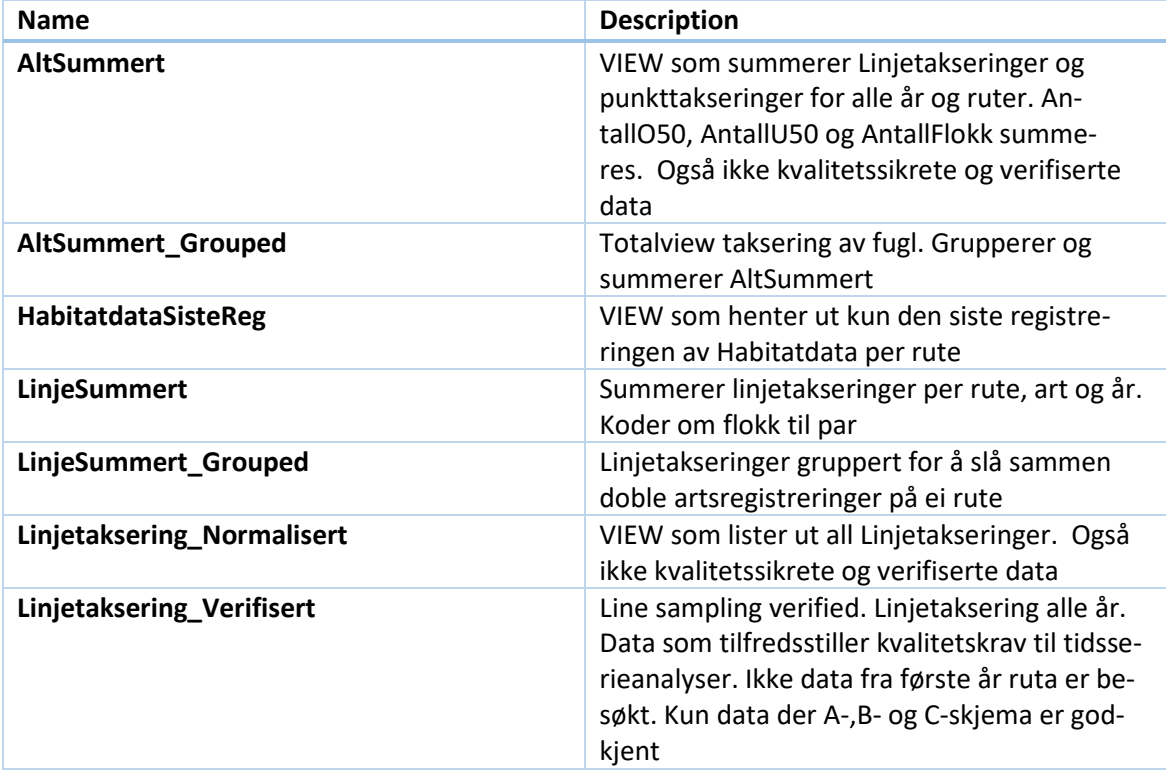

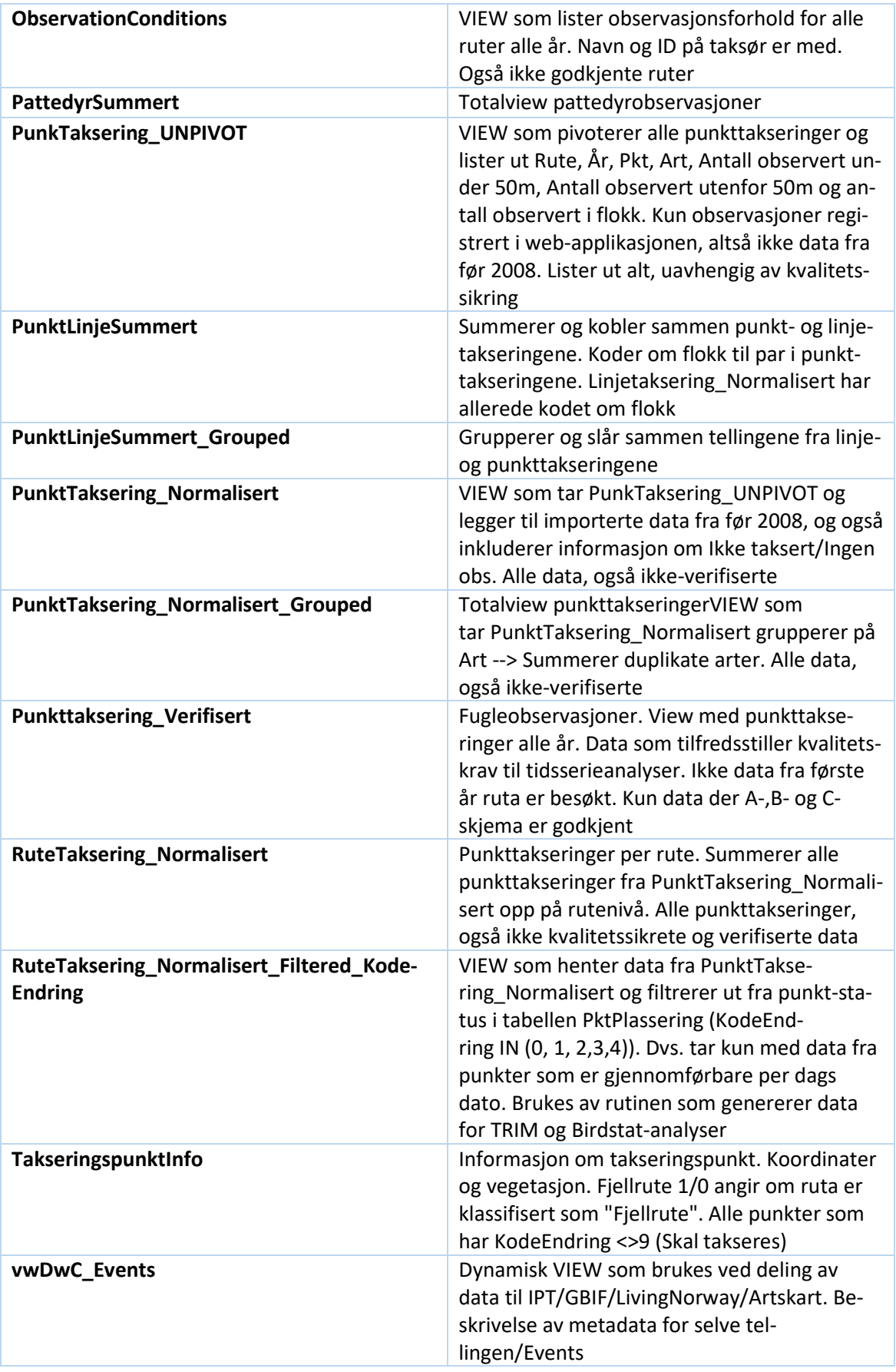

 $\overline{\phantom{a}}$ 

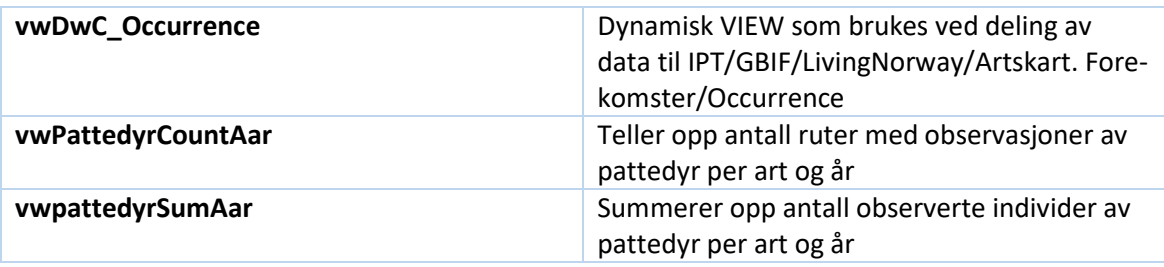

 $\overline{\phantom{0}}$ 

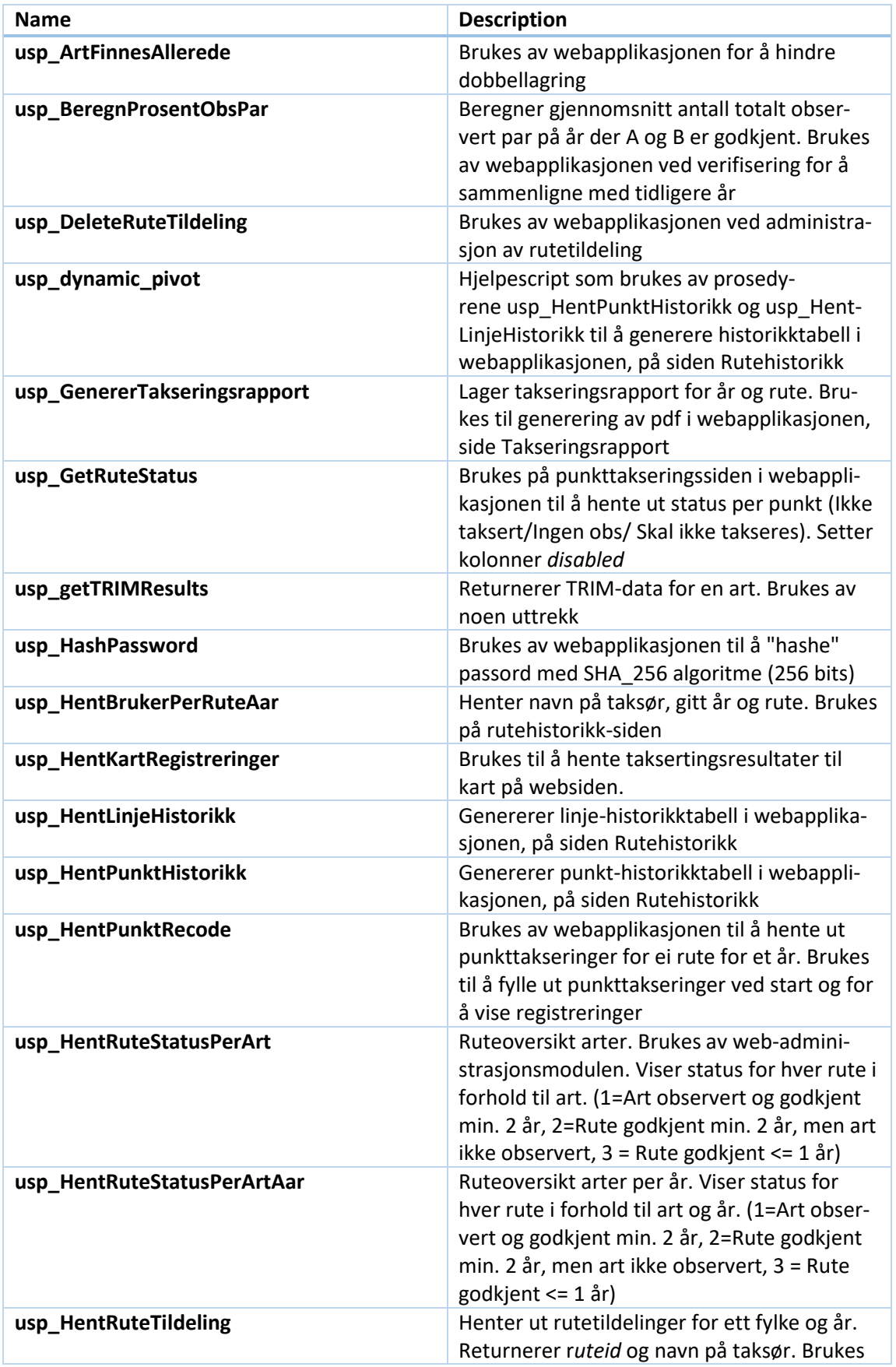

<span id="page-14-0"></span>*Tabell 3. Oversikt over lagrete prosedyrer som brukes av webapplikasjonen eller til datauttrekk.*

|                           | av webapplikasjonen på siden for å administ-<br>rere rutetildeling                                                                                                    |
|---------------------------|----------------------------------------------------------------------------------------------------|
| usp_HentStartkoordinater  | Henter ut startkoordinater for alle takse-<br>ringsruter i et fylke. Brukes i admin-modulen<br>på oversiktskartet av rutinen for å generere<br>gpx-fil for hele fylket |
| usp_HentVerifisert_new    | Henter verifisertstatus for ei rute eller for<br>alle rutene i et fylke. Brukes i admin-modu-<br>len på startsiden for ruteverifisering                                |
| usp_InsertRuteTildeling   | Tildel rute til en bruker. Brukes av webappli-<br>kasjonen på siden for å administrere rutetil-<br>deling                                                              |
| usp_OppdaterRuteTildeling | Tildel rute til en bruker. Brukes av webappli-<br>kasjonen på siden for å administrere rutetil-<br>deling                                                              |
| usp_www_getArter_new      | Henter arter til punkt- eller linjetaksering.<br>Brukes av webapplikasjonen                                                                                            |
| usp_www_getPunkter        | Henter alle punkter med tilhørende taksering<br>for ei rute og år. Brukes på siden for punkt-<br>takseringer                                                           |
| uspGetRuteKart            | Prosedyre som henter ut alle ruter for vis-<br>ning på kart. Brukes til å tegne ruteoversikt<br>over ledige og ikke ledige ruter                                       |

<span id="page-15-0"></span>*Tabell 4. Oversikt over databasefunksjoner.*

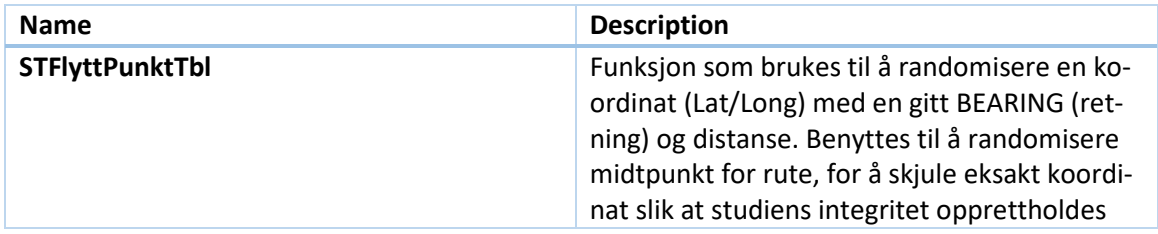

# <span id="page-16-0"></span>**3 Webgrensesnitt for innlegging av data**

# **3.1 Funksjonalitet**

Nettsiden [https://hekkefuglovervakingen.nina.no](https://hekkefuglovervakingen.nina.no/) er en portal der deltagerne i hekkefugltakseringen a) har tilgang på alt de trenger av materiell til å gjennomføre de årlige takseringene, og b) rapporterer resultatene fra sine feltregistreringer. I tillegg er det et administrasjonsgrensesnitt for regionledere og administrator som benyttes for å planlegge feltarbeid, tildele ruter, kvalitetssikre registreringer og godkjenne eller underkjenne takseringer. Tilgangen til det meste av funksjonaliteten styres via brukerroller etter at en bruker har logget seg inn i systemet.

En del informasjon i portalen er også tilgjengelig uten innlogging:

- 1. Startside. Generell informasjon om prosjektet og siste nytt fra prosjektleder.
- 2. Publikasjoner. Liste med publikasjoner som bruker data fra hekkefugltakseringen.
- 3. Metodehefte. Kortversjon av de viktigste momenter ved feltarbeidet.
- 4. Kontaktpersoner. Kontaktinformasjon for regionkontaktene i hekkefugltakseringen.
- 5. Rutekart. Mulighet for å vise alle rutene som brukes i prosjektet. Ledige ruter vises med spesiell farge.
- 6. Resultater. Resultater fra prosjektet, både som bestandsindekser for ca. 75 forskjellige fuglearter og som kart som viser årlig mengde observasjoner for ca. 135 arter.
- 7. Last ned skjema. Samling av informasjon og rapporteringsskjema som kan hentes via internett.

# <span id="page-16-1"></span>**3.2 Brukerroller**

Det er tre forskjellige brukerroller i portalen.

1. Taksør.

Dette er en vanlig bruker, der ingen spesielle rettigheter er satt. Brukeren vil ha tilgang til alle registreringer for et år der vedkommende er koblet til ei takseringsrute. Brukeren kan redigere informasjon for inneværende år, men etter at en rute er blitt satt til verifisert, blir informasjonen «låst» mot endring.

2. Regionleder.

Regionledere har administrasjonstilgang til takseringer innenfor sin region. De kan opprette brukere og tildele takseringsruter til brukere i sin region, samt redigere årlig informasjon på alle takseringsruter. De kan kvalitetssikre og verifisere innsamlet informasjon, se på oversiktskart med alle punkter, samt laste ned gpx-filer i sin region. De kan oversette rutebeskrivelser og standardprosedyrer til takseringene, og se på takseringsresultater og takseringsrapporter for taksørene i sin region. I tillegg har de tilgang på en del rapporter og verktøy som vanlige brukere ikke har tilgang til.

3. Administrator.

Administratorer har tilgang til alt som regionledere her tilgang til, men uten begrensningen på region. Administratorer har også tilgang til å redigere historiske takseringsresultater etter at disse er verifisert.

# **3.3 Teknologier**

### **3.3.1 Server**

Webserver: Microsoft Internet Information Server (IIS) 10 [\(https://www.iis.net\)](https://www.iis.net/) installert på en Windows Server 2019 platform (Windows Server 2019 | Microsoft). ASP.NET Framework 4.5.

### **3.3.2 Kildekode**

Web-portalen på [https://hekkefuglovervakingen.nina.no](https://hekkefuglovervakingen.nina.no/) har vært utviklet over 14 år, og hovedfunksjonaliteten var på plass allerede i 2010. Det har ikke vært gjennomført noen større oppgradering av hele kildekoden siden den gang, men det har vært utført modernisering av grensesnittet med ulike javascript-bibliotek, samt årlige forbedringer. Funksjonaliteten som ønskes i prosjektet er på plass og fungerer som tiltenkt, brukerne er fornøyde, og vi har derfor ikke sett nødvendigheten av et fullstendig redesign av kildekoden.

Per januar 2023 kjører applikasjonen under ASP.NET Framework 4.5. Programmeringsspråk som er benyttet er vb.net [\(https://learn.microsoft.com/en-us/dotnet/visual-basic\)](https://learn.microsoft.com/en-us/dotnet/visual-basic/).

Data hentes fra databasen via *TableAdapters*[1](#page-17-0)*,* som deretter lagrer data i *typed datasets[2](#page-17-1) .* De fleste databaseoperasjoner for henting, redigering og sletting av data går via disse objektene, som aksesseres i koden. Nyere kode bruker også *System.Data.SqlClient.SqlCommand[3](#page-17-2)* til å kalle prosedyrer på databaseserver.

På klientsiden brukes *CSS* og *HTML5*[4](#page-17-3), *JavaScript*[5](#page-17-4) og JavaScript-biblioteket *Knockout*[6.](#page-17-5)

På sidene som viser fram kart brukes *Bing Maps v8*[7](#page-17-6). I alle kartene er det mulig å zoome og panorere, og dersom brukeren holder musepekeren over punkter/ruter vises ytterligere informasjon om hvert punkt. Som standard er satt topografisk bakgrunnskart, men det kan også velges flyfoto.

#### **3.3.3 ASP.NET Membership**

For å håndtere brukere er det laget en egen *OdbcMembershipProvider*, kalt *TOVeMembership*. Denne er implementert i *bruker.vb*, med typiske metoder for håndtering av passord, lesing og oppdatering av brukerinfo, m.m.

#### **3.3.4 Pdf-rapporter**

En rekke sider og funksjoner henter innhold fra databasen og genererer dynamisk pdf-dokumenter for brukerne. Disse bruker komponenten *iTextSharp* for å generere pdf-dokumentet og sender det til brukeren. Selve dokumentet lagres ikke på webserveren, men kan lagres lokalt eller skrives ut av brukerne.

<span id="page-17-0"></span>[<sup>1</sup>https://learn.microsoft.com/en-us/visualstudio/data-tools/fill-datasets-by-using-tableadap](https://learn.microsoft.com/en-us/visualstudio/data-tools/fill-datasets-by-using-tableadapters?view=vs-2022&tabs=csharp)[ters?view=vs-2022&tabs=csharp](https://learn.microsoft.com/en-us/visualstudio/data-tools/fill-datasets-by-using-tableadapters?view=vs-2022&tabs=csharp)

<span id="page-17-1"></span><sup>2</sup> [https://learn.microsoft.com/en-us/dotnet/framework/data/adonet/dataset-datatable-dataview/typed](https://learn.microsoft.com/en-us/dotnet/framework/data/adonet/dataset-datatable-dataview/typed-datasets)**[datasets](https://learn.microsoft.com/en-us/dotnet/framework/data/adonet/dataset-datatable-dataview/typed-datasets)** 

<span id="page-17-2"></span><sup>3</sup> [https://learn.microsoft.com/en-us/dotnet/api/system.data.sqlclient.sqlcommand?view=dotnet-plat](https://learn.microsoft.com/en-us/dotnet/api/system.data.sqlclient.sqlcommand?view=dotnet-plat-ext-7.0)[ext-7.0](https://learn.microsoft.com/en-us/dotnet/api/system.data.sqlclient.sqlcommand?view=dotnet-plat-ext-7.0)

<span id="page-17-3"></span><sup>4</sup> [\(https://www.w3.org/standards/webdesign/htmlcss](https://www.w3.org/standards/webdesign/htmlcss)

<span id="page-17-4"></span><sup>5</sup> [https://www.w3schools.com/whatis/whatis\\_js.asp](https://www.w3schools.com/whatis/whatis_js.asp)

<span id="page-17-5"></span><sup>6</sup> <https://knockoutjs.com/>

<span id="page-17-6"></span><sup>7</sup> <https://www.bing.com/api/maps/sdkrelease/mapcontrol/isdk>

# <span id="page-18-0"></span>**4 Brukergrensesnitt for feltpersonell**

I dette kapittelet beskrives funksjonalitet for klienten (brukeren) og tilhørende funksjoner i grensesnittet. Vi beskriver først hvordan brukeren logger seg inn og får til tilgang til de ressurser som hen trenger for å gjennomføre feltarbeidet. Deretter beskrives hvordan takseringsresultatene leveres i løsningen etter gjennomført feltarbeid. Funksjonaliteten på alle undersider er beskrevet, og på undersider der brukeren skal taste inn data er det også illustrert med skjermbilder.

# **4.1 Startside og pålogging**

Fil: Default.aspx

Siste nytt om prosjektet vil bli fortløpende oppdatert i boksen til høyre på startsiden.

Feltpersonell logger inn med brukernavnet som de har fått på e-post, og tilhørende passord. Passord sendes ikke i klartekst, så dette må de selv generere via knappen «Glemt passord».

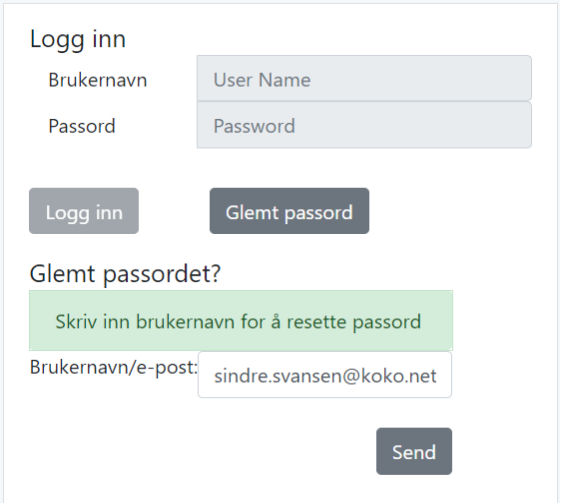

*Figur 2. Skjermbildet viser innloggingsprosedyre for å tilbakestille passord.*

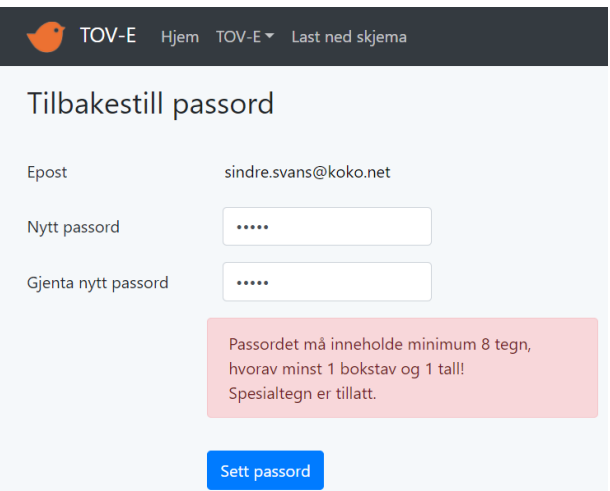

*Figur 3. Tilbakestilling av passord. Skjermbildet viser minimumskrav.* 

Passord lagres kryptert i databasen. For å sjekke at rett passord er oppgitt, brukes prosedyren *usp\_HashPassword (2.3*) til å "hashe" passord med *SHA\_256* algoritme (256 bits). Dersom denne produserer samme resultat som det som er lagret i databasen på brukeren, er innloggingen vellykket.

### **4.2 Mine takseringsruter**

Fil: MineRuter.aspx

Etter pålogging kommer bruker til en side som viser en oversikt over de rutene vedkommende skal taksere. Innledningsvis vises:

- 1. Nedtrekksboks for «Velg år» vil være ferdigutfylt for gjeldende år.
- 2. Tabell med de ruter som er registrert på brukeren.
- 3. Nederst på siden vises status for avlagt eksamen i *Fuglekjennskap* ved Nord universitet. Dersom begge eksamener er markert som avlagt vil boksen ikke vises. NB! Denne informasjonen har vært manuelt oppdatert etter lister tilsendt fra Nord universitet. De siste årene har den kun blitt oppdatert etter innspill fra brukerne selv.
- 4. Til høyre vises et interaktivt kart med de rutene som skal takseres av brukeren.

Dersom brukeren klikker «Velg rute» på denne siden, settes en *global* verdi for «valgt rute», og dette får følger for visningen på mange av sidene. På «Mine takseringsruter» vises nå flere elementer på siden, og i menyen blir det også mulig å gå til følgende sider:

- A: Gjennomføring
- B: Punkttaksering
- C: Linjetaksering
- D: Pattedyrtaksering
- P: Habitatbeskrivelse
- Q: Rutebeskrivelse

Status for årets registrering oppdateres fortløpende når brukeren legger inn data.

|           | <b>Status data</b>                 | <b>Verifisert</b> |
|-----------|------------------------------------|-------------------|
| Skjema A: | Data ikke fullstendig (slutt kl, ) |                   |
| Skjema B: | OK (5 arter registrert.)           |                   |
| Skjema C: | OK (4 arter registrert.)           |                   |
| Skjema D: | Data ikke registrert               |                   |

*Figur 4. En statusoversikt nederst på siden hjelper brukeren med å holde oversikt over hvilke data som er registrert for årets taksering.*

På siden finnes et felt med nedlastingslenker for diverse skjema, gps-filer og pdf-filer knyttet til ruta. Dersom det er første gang ruta besøkes, vil brukeren få beskjed om at *rutebeskrivelse* og *habitatbeskrivelse* ikke er etablert, og vil også kunne laste ned *koordinatskjema* som regneark for registrering og innsending.

#### **4.2.1 Standardprosedyrer**

Fil: Documents\GenererPdfRuteInfo.aspx

Hver enkelt tellerute skal takseres på en helt bestemt standardisert måte, og hver rute har sin egen fastsatte standardprosedyre som skal følges. Denne informasjonen ligger lagret i databasen (Tabell *ASkjemaInfo*), og hentes ut på denne siden, som via komponenten *Itextsharp* produserer visningen som et pdf-dokument for brukeren.

#### **4.2.2 Rutebeskrivelse**

Fil: Documents\GenererRutebeskrivelse.aspx

Detaljbeskrivelse av linja mellom punkt(linjetaksering) og detaljer i punktet. Rutebeskrivelsen er forflytningsstrekningen som er angitt mellom punktene. Hensikten er at det skal være mulig å bruke samme trase hvert år slik at resultatene blir sammenlignbare. Denne informasjonen ligger lagret i databasen (Tabell *Gjennomforing*), og hentes ut på denne siden, som via komponenten *Itextsharp* produserer visningen som et pdf-dokument for brukeren.

#### **4.2.3 Feltkart detalj**

Fil: Feltkart\FKart\_detalj\_TOVE rute ####.pdf

Forhåndsgenererte kart i pdf-format over alle punkter i ruta på høyest mulig oppløsning i et A4 ark. For de fleste ruter er dette i målestokk 1:15.000, men for noen ruter der punktene er flyttet kan det være noe lavere oppløsning. Kartene oppdateres årlig via en egen prosedyre i *ArcGIS* dersom punkter i ruta har endret plassering eller blitt utelatt.

#### **4.2.4 Feltkart oversikt**

Fil: Feltkart\FKart\_oversikt\_TOVE rute ####.pdf

Forhåndsgenererte kart i pdf-format over alle punkter i ruta i målestokk 1:50.000. Disse kartene er ment å gi en bedre oversikt over hvor ruta er plassert. Kartene oppdateres årlig via en egen prosedyre i *ArcGIS* dersom punkter i ruta har endret plassering eller blitt utelatt.

#### **4.2.5 Habitatbeskrivelse**

Fil: Documents\GenererHabitatskjema.aspx

Habitatbeskrivelse av området innen de nærmeste 50 m fra takseringspunktene. Det er registrert inntil tre forhåndsdefinerte habitatklasser per punkt, med tilhørende dekningsgrad i prosent. Denne informasjonen ligger lagret i databasen (Tabell *Habitatdata*), og hentes ut på denne siden. Deretter produserer komponenten *Itextsharp* visningen som et pdf-dokument for brukeren.

#### **4.2.6 Koordinatinformasjon**

Fil: Documents\GenererKoordinatskjema.aspx

Koordinatskjema må fylles inn første året ruta besøkes. Sendes per epost til regionansvarlig. Dette gir nødvendig informasjon for etablering av Standardprosedyrer for ruta (takseringsrekkefølge, informasjon om hvor punktene som må flyttes skal ligge, hvilke punkt som anbefales utelatt). Dersom ruta er etablert skrives her kun ut en oversikt over koordinatene for hvert punkt. Denne informasjonen ligger lagret i databasen (Tabell *PktPlassering*), og hentes ut på denne siden. Deretter produserer komponenten *Itextsharp* visningen som et pdf-dokument for brukeren.

#### **4.2.7 GPX-fiIe**

Fil: Documents\GenererGPX.aspx

For eventuell opplasting av koordinater for tellepunktene til egen GPS. Denne informasjonen ligger lagret i databasen (Tabell *PktPlassering*), og hentes ut på denne siden, som bygger en gpx-fil dynamisk som kan lastes ned av brukeren.

### **4.2.8 EasyGPS GPS Software**

Link til nedlasting av gratis GPS-software.

## **4.3 A: Gjennomføring av takseringen**

Fil: RuteTaksering.aspx

#### A: Gjennomføring av takseringen Rutenr: 1718

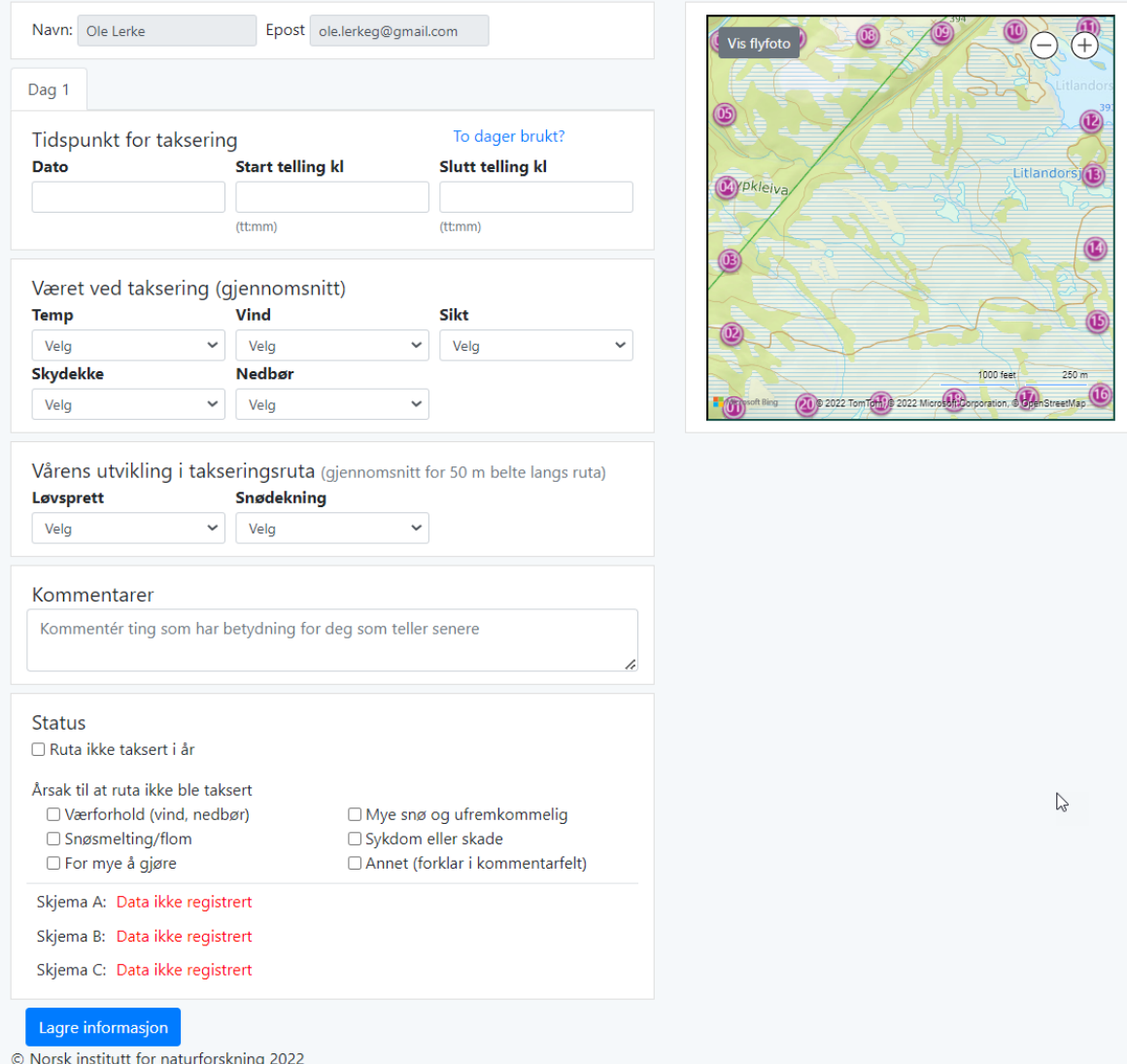

*Figur 5. Skjermbilde for registrering av informasjon om forholdene under takseringen.* 

På denne siden registreres generell informasjon om tidspunkt, værforhold, vårens utvikling og kommentarer som gjelder hele takseringen. Data lagres i tabellen Ruteinformasjon i databasen.

Dersom takseringen ble avbrutt (værforhold eller andre årsaker), slik at brukeren måtte dele takseringen på to dager, kan det angis data for to dager på denne siden ved å aktivisere valget «To dager brukt?»

# **4.4 B: Punkttaksering**

Fil: Punkttaksering.aspx

B: Punkttaksering av fugl Rutenr: 1704

Velg art og skriv inn antall par for hvert av takseringspunktene.

Antall i flokk skriver du i enten I- eller U-kolonnen som "f16" = en flokk med 16 ind.

Dersom du både har observert par og overflyvende flokker kan du skrive det slik: "2f16" = 2 par og flokk med 16 ind. Hvis det er flere flokker i samme punkt, lag ei ny linje med samme art.

(I - observasjoner innen 50 m avstand; U - observasjoner med mer enn 50 m avstand fra tellepunkt)

Husk å mellomlagre ofte for å unngå tap av data! Klikk Lagre data under skjemaet.

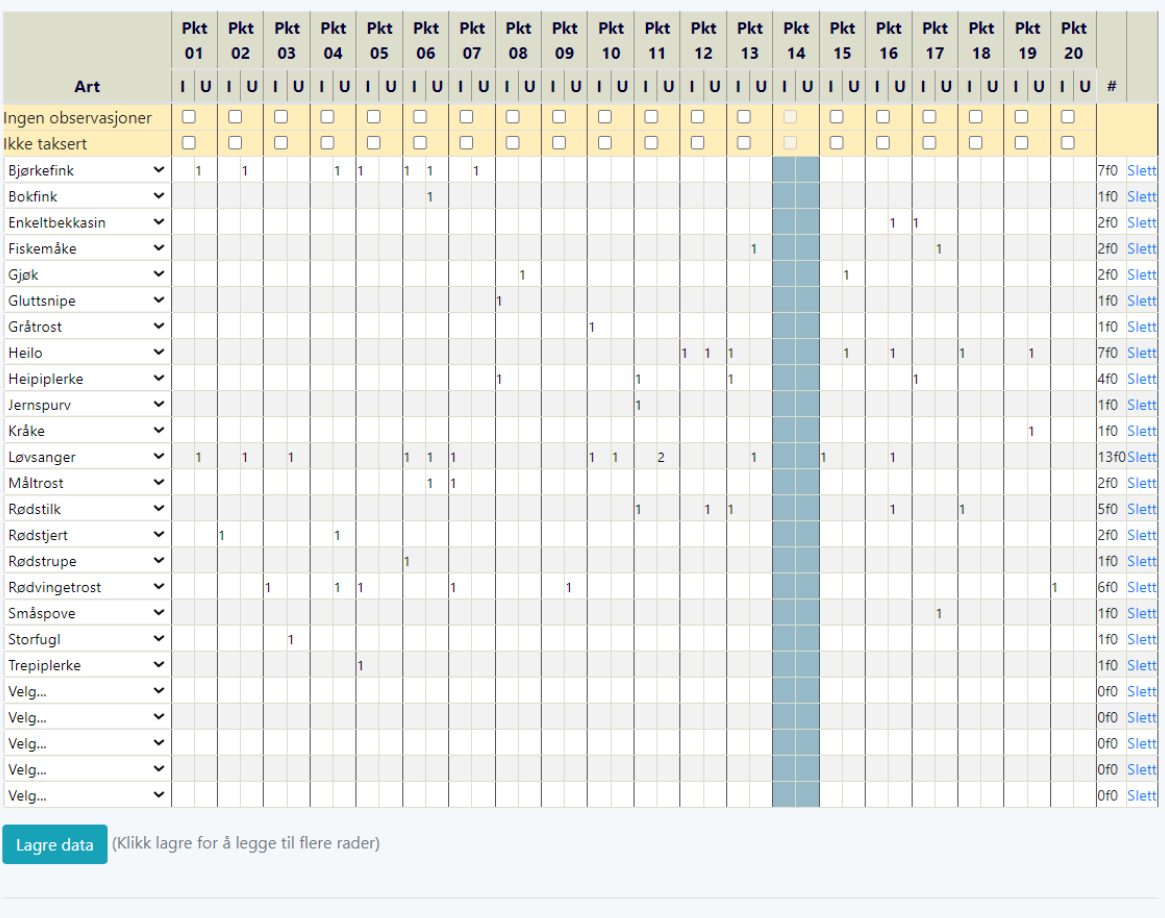

© Norsk institutt for naturforskning 2022

*Figur 6. Skjermbildet viser registrering av observerte par per takseringspunkt.*

På denne siden registreres alle observasjoner av fugl som er gjort på tellepunktene. Siden er omskrevet slik at den i svært liten grad benytter server-komponenter for datahåndteringen. Det meste av trafikken er implementert ved hjelp av *Knockout.js* javascript som kaller webservicemetoder for å redigere, lese, oppdatere eller slette data.

Alle punktobservasjoner lagres i tabellen *PunktTaksering*.

# **4.5 C: Linjetaksering**

#### Fil: Linjetaksering.aspx

C: Linjetaksering av fugl Rutenr: 1704

Velg arter og skriv inn antall par. Antall i flokk skriver du som "f16" = en flokk med 16 ind. Dersom du både har observert par og overflyvende flokker: "2f16" = 2 par og flokk med 16 ind.

#### **Cingen observasjoner** Cikke taksert

#### Lagre linjetakseringsdata

Alle ikke-spurvefuglarter unntatt vanlige måker, gjøk og ringdue

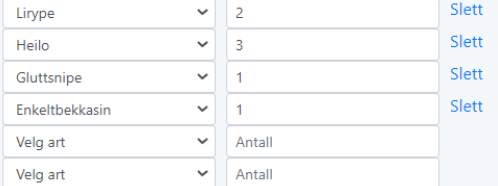

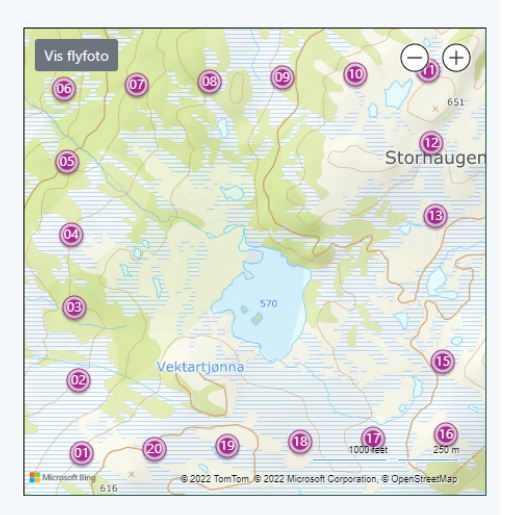

Skriv ut skjermbilde

#### Legg til rad

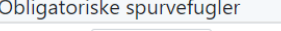

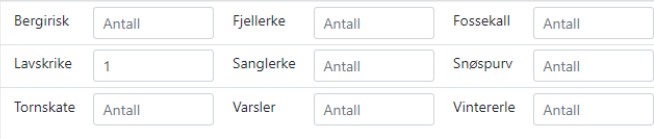

#### Andre spurvefugler med litt uventet forekomst i området

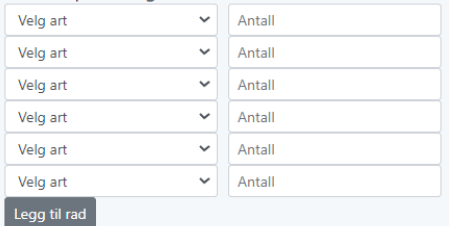

© Norsk institutt for naturforskning 2022

*Figur 7. Observerte par mellom tellepunktene registreres på Linjetaksering-siden.*

På denne siden registreres alle observasjoner av fugl som er gjort mellom tellepunktene. Alle linjeobservasjoner lagres i tabellen Linjetaksering. Det er definert tre grupper av fugl som registreres på linjetakseringene. Hvilken gruppe en art tilhører styres i tabell *Art*, felt *Linjetaksart*.

- 1. Alle ikke-spurvefuglarter unntatt vanlige måker, gjøk og ringdue
- 2. Obligatoriske spurvefugler
- 3. Andre spurvefugler med litt uventet forekomst i området

# **4.6 D: Pattedyrtaksering**

### Fil: Pattedyr.aspx

### Registrering av pattedyr Rutenr: 1630

Vi ser gjerne at du også registrerer observasjoner av landlevende pattedyr under takseringen. Ta med alle observasjoner av landlevende pattedyr fra og med start for telling på første tellepunkt til telleperiode er avsluttet ved siste tellepunkt.

Dersom du ikke har sett noen pattedyr eller ikke har registrert dette, vennligst angi dette under.

Alle pattedyr (også husdyr) observert fra start telling på første tellepunkt til slutt telling på siste tellepunkt skal inkluderes. Om det observeres mange individ av en art på en rute (for eksempel husdyr eller smågnagere) angis antall over 10 grovt til nærmeste 10-tall eller nærmeste 100-tall. For artsgrupper der artsbestemmelse er vanskelig i felt brukes grovere grupperinger (eks. flaggermus sp; spissmus sp.; for smågnagere skiller vi mellom mus sp. og lemen).

Det er bare observerte levende individ som skal registreres og det skilles ikke mellom kjønn- og aldersgrupper.

 $\Box$ Ingen pattedyr observert  $\Box$ Pattedyrregistrering ikke utført

Velg art og skriv inn antall

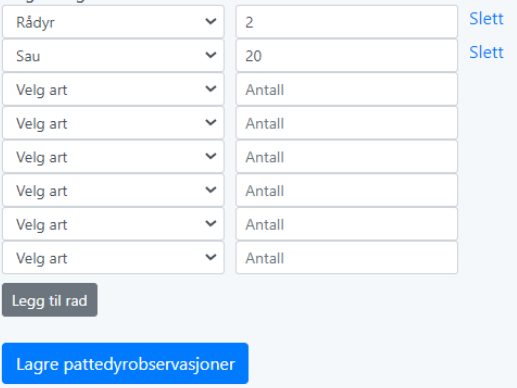

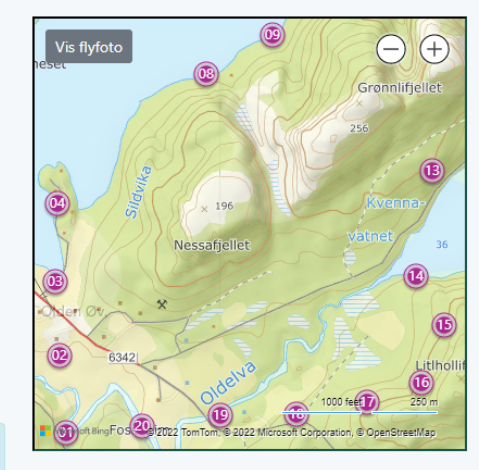

Skriv ut skjermbilde

© Norsk institutt for naturforskning 2022

*Figur 8. Skjermbildet viser registrering av observerte pattedyr.*

På denne siden registreres alle observasjoner av landlevende pattedyr under takseringen. Pattedyr velges fra en forhåndsdefinert liste (*Art\_Pattedyr*) og lagres i tabellen.

# **4.7 P: Habitatbeskrivelse**

Habitatinformasjon er allerede lagret for denne ruta.

Fil: HabitatRegistrering.aspx

P: Registrering av habitatinformasjon Rutenr: 1704

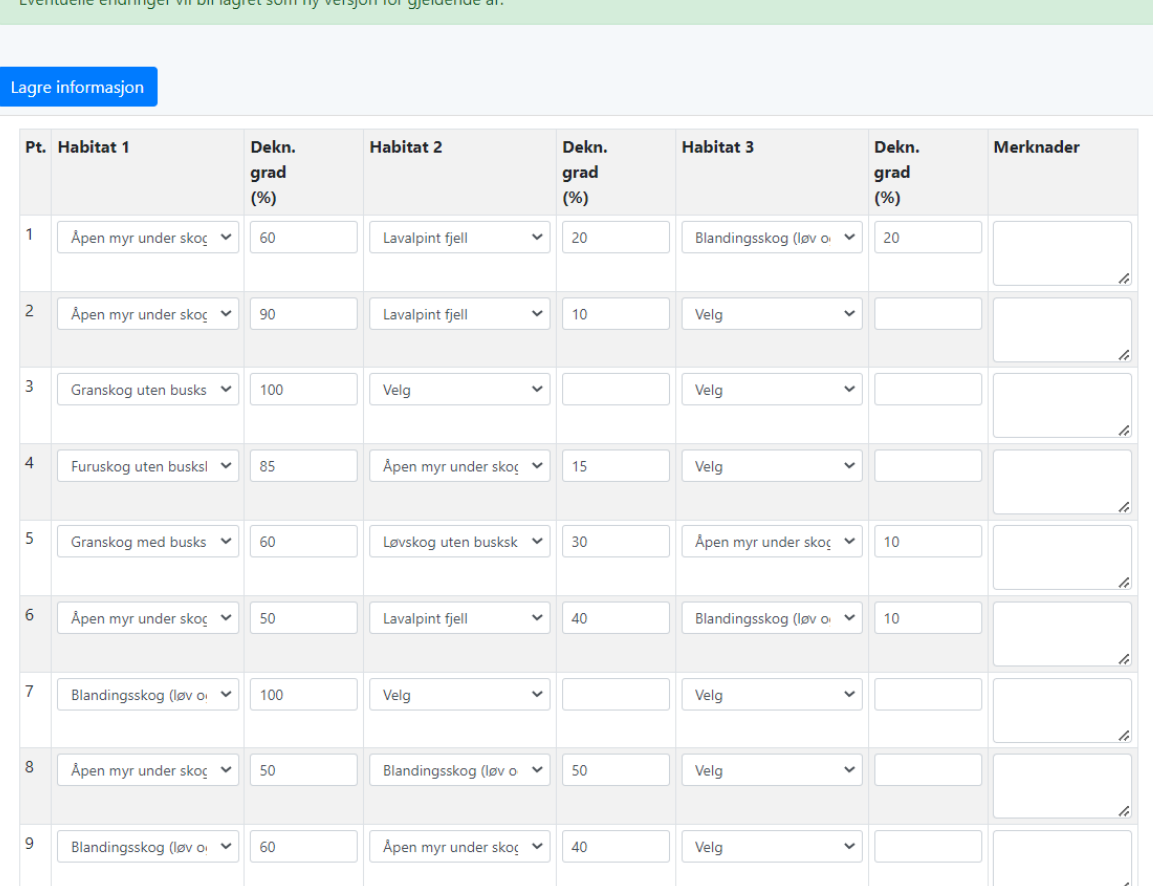

*Figur 9. Skjermbilde for registrering av habitatinformasjon for hvert tellepunkt.*

På denne siden oppdaterer bruker habitatbeskrivelsen av området innen de nærmeste 50 m fra takseringspunktene. De ulike vegetasjonstypene er definert i tabellen *T\_Vegetasjonstype*, og bruker velger verdi fra en nedtrekksliste. Data lagres i tabellen *Habitatdata*. Ingen data overskrives, men det lagres en ny versjon for hver endring som er forskjellig fra forrige verdi.

# **4.8 Q: Rutebeskrivelse**

Fil: Rutebeskrivelse.aspx

<u>Lagre información</u>

Q: Detaljbeskrivelse av linja mellom punkt og detaljer i punktet Rutenr: 1630

| Fra<br>pkt     | Til<br>pkt     | Rutebeskr. org                                                                                                    | <b>Pktinfo</b><br>org. | Ny rutebeskr. | Ny pktinfo ank.<br>punkt |
|----------------|----------------|----------------------------------------------------------------------------------------------------|------------------------|---------------|--------------------------|
|                | 1              | Taksering av denne ruta starter med punkt 1.                                                                                                    |                        | h             | h                        |
| 1              | $\overline{2}$ | Gå langs veien til brua, følg veien og gjennom gårdstun.                                                                                              |                        | h             | h                        |
| $\overline{2}$ | 3              | Tilbake gjennom gårdstun, langs kommunevei og til høyre på gårdsvei mot<br>hyttefelt.                                                                 |                        | h             | h                        |
| 3              | $\overline{4}$ | Gå vei og sti gjennom hyttefelt.                                                                                                    |                        | h             | h                        |
| 4              | 8              | Gå tilbake gjennom hyttetun og deretter langs/ovenfor fjæra.                                                                                          |                        | h             | h                        |
| 8              | 9              | Gå langs/ovenfor fjæra.                                                                                                    |                        | h             | h                        |
| 9              | 13             | Gå litt tilbake og følg dalbunnen mellom fjellsidene til gjerde. Hold til venstre<br>langs gjerde ned til vei. Følg denne og gå rett opp til punktet. |                        | h             | h                        |
| 13             | 14             | Gå langs veien, over bekken og rundt vannet.                                                                                                    |                        | h             | h                        |
| 14             | 15             | Følg GPS kurs                                                                                                    |                        | h             | h                        |
| 15             | 16             | Gå rundt fjelltoppen.                                                                                                    |                        |               |                          |

*Figur 10. Skjermbilde for redigering av rutebeskrivelse og informasjon om tellepunktene.*

På denne siden kan bruker oppdatere detaljbeskrivelsen av linja mellom punkt (linjetaksering) og detaljer i punktet. Data lagres i tabellen *Gjennomforing* som *Rutebeskrivelse\_ny* og *Pktinfo\_ny*. I forbindelse med kvalitetssikringsprosessen etter sesongen gjennomgås disse endringsforslagene og inkluderes i beskrivelsen etter en vurdering av administrator for prosjektet.

### **4.9 Rutekart**

Fil: Rutekart.aspx

Åpen side som er synlig også uten innlogging. Siden viser alle takseringsruter i kart. Ledige ruter er angitt med blå farge, mens ferdig tildelte ruter er grønne. Denne siden er ment brukt for å vise mulige taksører hvor det er behov for flere taksører. Kartet er interaktivt, og ved klikk på ruta vises antall punkter som skal takseres, status på ruta og i hvilken periode den skal takseres.

### **4.10 Min side**

Fil: MinProfil.aspx

På denne siden kan taksørene vedlikeholde sine opplysninger (navn, adresse, postnummer, telefon, alternativ epost), samt endre passord.

## **4.11 Takseringsbekreftelse**

### Fil: Bekreftelse.aspx

Fra «Min side» er det en lenke som brukes til å skrive ut en takseringsbekreftelse. Denne bør taksøren bringe med seg som dokumentasjon i felt, spesielt dersom han/hun ferdes over privat grunn eller setter fra seg bilen på steder der dette kan virke litt unaturlig.

# <span id="page-28-0"></span>**5 Administrasjonsgrensesnitt**

Regionledere [\(https://hekkefuglovervakingen.nina.no/Fugl/Kontaktinfo.aspx\)](https://hekkefuglovervakingen.nina.no/Fugl/Kontaktinfo.aspx) og administratorer i Norsk hekkefuglovervåking logger seg på det samme grensesnittet som vanlige brukere for å utføre administrative oppgaver, som for eksempel planlegging av årets sesong, tildele ruter, kvalitetssikre registreringer og godkjenne eller underkjenne takseringer. Hvilken tilgang og funksjonalitet brukeren har i webgrensesnittet styres via brukerroller [\(3.2\)](#page-16-1). I dette kapitlet beskrives disse administrative oppgavene nærmere.

# **5.1 Tildeling av ruter**

Fil: admin\admTildel.aspx

Siden er tilgjengelig for administratorer og regionledere. Administratorer kan tildele ruter i alle fylker til taksører, mens regionledere kun kan tildele ruter i «sine» fylker. Ved valg av år og fylke listes alle ruter som skal takseres opp, med den tildeling som er satt ved årets start (vanligvis kopiert fra fjoråret via script på forhånd). Ruter som takseres ved hjelp av helikopter takseres i utgangspunktet hvert tredje år. Et symbol i oversikten vises om denne ruta skal takseres gjeldende år eller ikke.

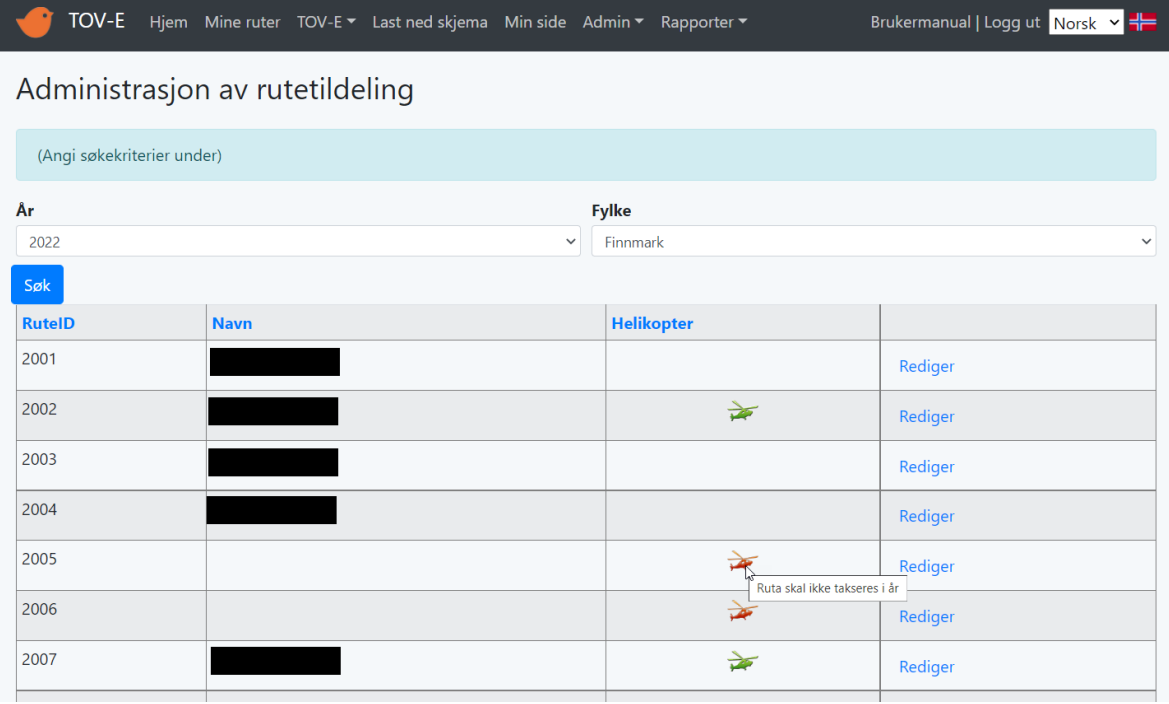

*Figur 11. Skjermbilde viser hvordan man administrerer tildeling av ruter til taksørene hvert år.*

# **5.2 Håndtering av brukere**

### **5.2.1 Ny bruker**

Nye brukere opprettes via [https://hekkefuglovervakingen.nina.no/Fugl/MinProfil.aspx?Ac](https://hekkefuglovervakingen.nina.no/Fugl/MinProfil.aspx?Action=Ny)[tion=Ny.](https://hekkefuglovervakingen.nina.no/Fugl/MinProfil.aspx?Action=Ny) Samme skjema som brukes ved redigering av personlig profilinformasjon brukes også ved opprettelse av nye brukere. Kun administrator og regionleder har tilgang til funksjonen.

Ved opprettelse av bruker sjekkes at brukernavn er en gyldig epostadresse, og at den ikke er benyttet tidligere. For- og etternavn, postnummer og minimum ett telefonnummer er påkrevde felter.

### **5.2.2 Redigering av brukere**

Administrator og regionleder har mulighet til å redigere brukerinformasjon på [https://hekke](https://hekkefuglovervakingen.nina.no/Fugl/Admin/admBrukere.aspx)[fuglovervakingen.nina.no/Fugl/Admin/admBrukere.aspx.](https://hekkefuglovervakingen.nina.no/Fugl/Admin/admBrukere.aspx) Følgende brukerfelt kan oppdateres:

- 1. Fornavn
- 2. Etternavn
- 3. Brukernavn
- 4. Alternativ epost (EPOSt2)
- 5. Adresse
- 6. Postnr
- 7. Tlf arb
- 8. Tlf priv
- 9. Tlf mob
- 10. Eksamen uts.
- 11. Eksamen lyd
- 12. Ikke aktiv

Ved å aktivere valget «Ikke aktiv» deaktiveres brukeren slik at hen ikke kan logge inn i applikasjonen. Dette benyttes dersom en bruker slutter midlertidig i prosjektet. Brukeren kan reaktiveres senere dersom det blir aktuelt.

### **5.3 Verifisering av data**

Etter at data fra gjeldende takseringssesong har kommet inn, er det regionledere som har ansvar for den første kvalitetssikringen av data. Startpunkt for dette arbeidet er siden [https://hekke](https://hekkefuglovervakingen.nina.no/Fugl/Admin/admVerifiser.aspx)[fuglovervakingen.nina.no/Fugl/Admin/admVerifiser.aspx.](https://hekkefuglovervakingen.nina.no/Fugl/Admin/admVerifiser.aspx)

Regionleder kan velge sine fylker og år i en nedtrekksliste, og får deretter listet ut hva som er registrert for fylket så langt.

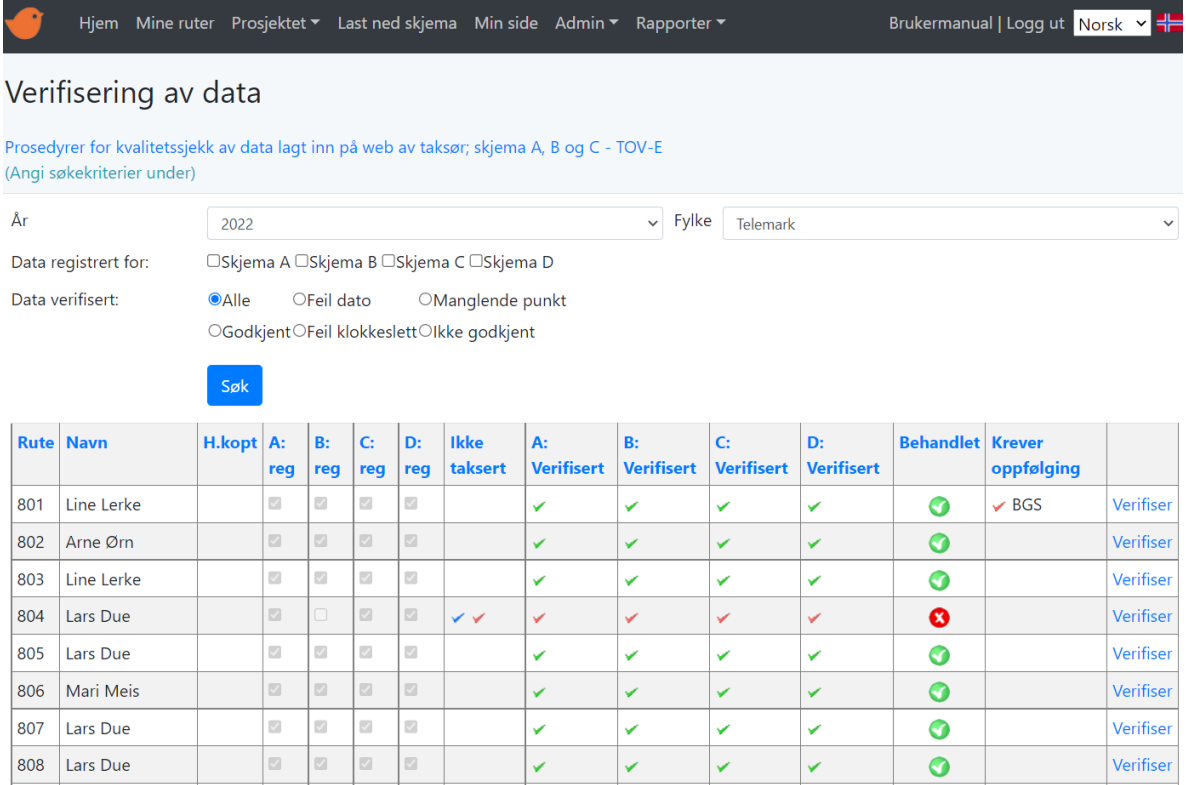

*Figur 12. Skjermbildet viser hovedbildet for kvalitetssikring av årets resultater for ett fylke. Alle personnavn er fiktive.*

Skjermbildet gir en oversikt over alle ruter, status for registrering (Skjema A, B, C og D), status for verifisering (Skjema A, B, C og D), hvorvidt ruta er godkjent eller ikke, samt ev. kommentarer. Beskrivende tekster finnes som «tooltips» i tabellen, blant annet hvor mange arter som er registrert på skjema A, B, C og D.

For å gå gjennom og kvalitetssikre takseringen, klikker bruker på knappen «Verifiser», og blir tatt til siden «A:Gjennomføring» som viser informasjonen som er tastet inn av taksør.

### **5.3.1 A: Gjennomføring av takseringen**

En del validering av inntastede data gjøres automatisk og viser en rød varselfarge på feltene dersom data bør sjekkes nøye (avvik fra standardprosedyre for ruta eller værforhold):

- 1. Dersom takseringsdato er mer enn 3 dager før rutas startdato.
- 2. Dersom takseringsdato er mer enn 3 dager etter rutas sluttdato.
- 3. Dersom startklokkeslett er mer enn 30 minutter før eller etter rutas angitte startklokkeslett.
- 4. Dersom sluttklokkeslett er mer enn 30 minutter etter rutas angitte sluttklokkeslett og også etter kl. 10:30.
- 5. Dersom vind er angitt til «Sterkere enn frisk bris».
- 6. Dersom sikt er angitt til «Dårlig».
- 7. Dersom nedbør er angitt som «Kraftig regn» eller «Tett snøvær».

Dersom regionleder finner grunner til å ikke godkjenne inntastet informasjon på siden, angis dette i verifiseringspanelet til høyre på siden. Dersom ruta krever oppfølging kan dette noteres i panelet, og vil vises i oversiktsbildet for alle ruter i fylket.

Hvis alt er OK, godkjennes informasjonen ved å klikke «A: Trykk her for å bekrefte at kvalitetskontroll er utført».

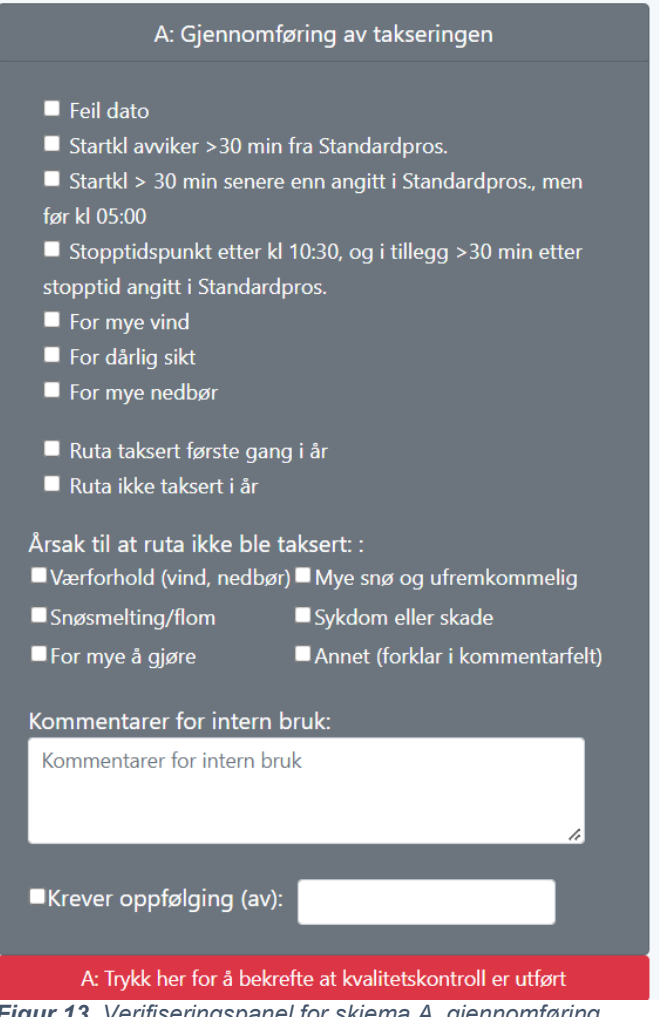

*Figur 13. Verifiseringspanel for skjema A, gjennomføring.*

Panelet på skjema A viser status på verifiseringen. Når alt er gjennomgått for ruta er alle knapper grønne:

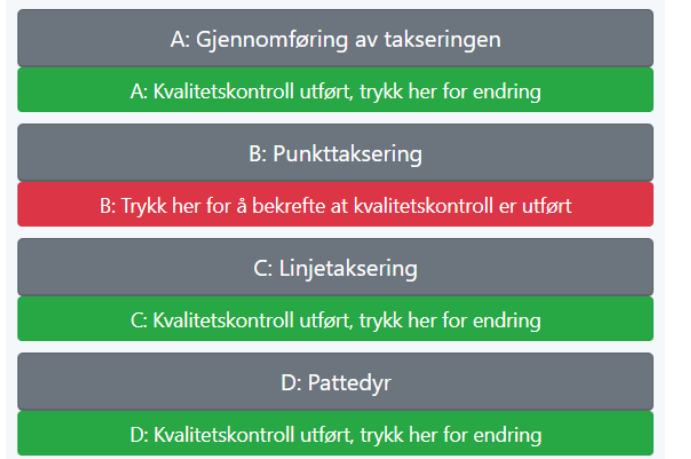

*Figur 14. Verifiseringspanelet på skjema A med alle underelementene «kollapset».*

Når ruta er ferdig taksert vil det komme opp en tilbakemelding til taksør dersom denne logger inn og kikker på ruta. Tilbakemeldingen viser hvorvidt ruta er godkjent eller ikke.

#### Tilbakemelding til taksør

Rapportert taksering er kontrollert. Gjennomføringen avviker fra standardprosedyrer og data kan ikke brukes for tidsseriestudier på grunn av:

• Punkt mangler

*Figur 15. Tilbakemelding når takseringen ikke er godkjent.*

#### Tilbakemelding til taksør

Rapportert taksering er kontrollert. Takseringen er gjennomført i henhold til standardprosedyrer.

*Figur 16. Tilbakemelding når taksering er OK.*

### **5.3.2 Punkttaksering**

Verifisering av punkttaksering kan gjøres enten i verifiseringspanelet på A-skjemaet, eller direkte på B-skjemaet.

På B-skjemaet vil det vises informasjon om hvor mange observasjoner det er for gjeldende år i forhold til tidligere år. Dette for å fange opp store endringer i antall observasjoner et år. Dersom alt ser OK ut, godkjennes ruta ved klikk på «Trykk her for å bekrefte at kvalitetskontroll er utført». Dersom det er grunner til å ikke godkjenne punkttakseringen begrunnes dette i panelet. Årsaker kan være:

- 1. Ikke utført
- 2. Manglende punkt
- 3. Feil punkt besøkt
- 4. Annen feil som gjør at punktaksering ikke kan benyttes

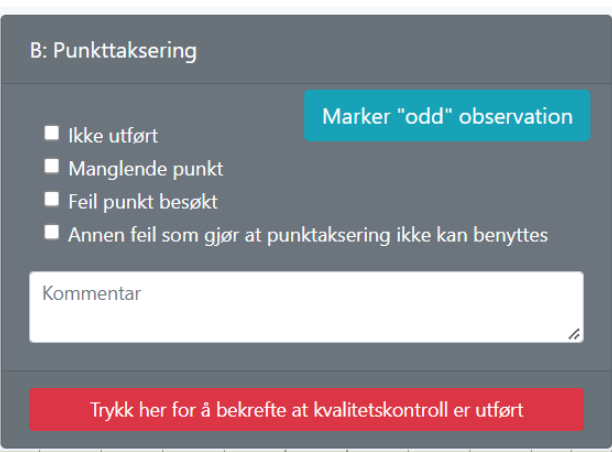

*Figur 17. Verifiseringspanel på skjema B, punkttaksering.*

Av og til registreres det arter som med stor sannsynlighet er feilbestemt eller som ikke hekker lokalt. For å kunne utelukke disse ved bruk av dataene ønsker vi å kunne merke disse i forbindelse med verifiseringen. Til dette brukes knappen «Marker «odd» observation». I slike tilfeller kontaktes taksør for bekreftelse av observasjonen.

|                                | <b>Pkt</b> |   | <b>Pkt</b> | <b>Pkt</b> | <b>Pkt</b> | <b>Pkt</b> | <b>Pkt</b> | <b>Pkt</b> | <b>Pkt</b> | <b>Pkt</b> | <b>Pkt</b> | <b>Pkt</b> | <b>Pkt</b> | <b>Pkt</b> | <b>Pkt</b> | <b>Pkt</b> | <b>Pkt</b> | <b>Pkt</b> | <b>Pkt</b> | <b>Pkt</b> | <b>Pkt</b> |           |
|--------------------------------|------------|---|------------|------------|------------|------------|------------|------------|------------|------------|------------|------------|------------|------------|------------|------------|------------|------------|------------|------------|------------|-----------|
|                                | 01         |   | 02         | 03         | 04         | 05         | 06         | 07         | 08         | 09         | 10         | 11         | 12         | 13         | 14         | 15         | 16         | 17         | 18         | 19         | 20         |           |
| Art                            |            | U | U          | U          | U          | U          | U          | <b>IA</b>  | U          | U<br>т     | T.<br>u    | υ          | υ          | U          | u          | U          | U          | U          | υ          | U          | U          | #         |
| Ingen observasjoner            |            |   |            |            |            |            |            |            |            |            | $\Box$     | $\Box$     | $\Box$     |            |            |            |            |            |            |            | C          |           |
| Ikke taksert                   |            |   |            |            |            | $\Box$     |            |            |            |            | $\Box$     | $\Box$     | $\Box$     |            |            |            |            |            |            |            | $\Box$     |           |
| <b>Blâmeis</b><br>$\checkmark$ |            |   |            |            |            |            |            |            |            |            |            |            |            |            |            |            |            |            |            |            |            | 1f0 Slett |
| <b>Bokfink</b><br>$\checkmark$ |            |   |            |            |            |            |            |            |            |            |            |            |            |            |            |            | n.         |            |            |            |            | 10f0Slett |
| Fasan<br>$\checkmark$          |            |   |            |            |            |            |            |            |            |            |            |            |            |            |            |            |            |            |            |            |            | 1f0 Slett |
| Fossekall<br>$\checkmark$      |            |   |            |            |            |            |            |            |            |            |            |            |            |            |            |            |            |            |            |            |            | 1f0 Slett |

*Figur 18. Merking av litt uvanlige observasjoner (Odd observation).*

### **5.3.3 Linjetaksering**

Verifisering av linjetaksering kan gjøres enten i verifiseringspanelet på A-skjemaet, eller direkte på C-skjemaet.

Dersom alt ser OK ut, godkjennes ruta ved klikk på «Trykk her for å bekrefte at kvalitetskontroll er utført». Dersom det er grunner til å ikke godkjenne linjetakseringen begrunnes dette i panelet. Årsaker kan være:

- 1. Ikke utført
- 2. Feil linje gått
- 3. Annen feil som gjør at linjetaksering ikke kan benyttes

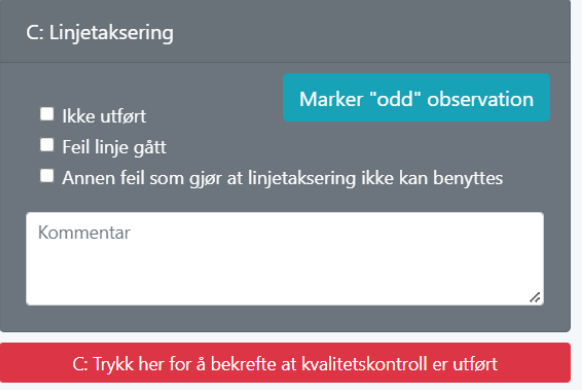

*Figur 19. Verifiseringspanel på skjema C, linjetaksering.*

Også på linjetakseringen kan du markere «Odd observations».

#### **5.3.4 Pattedyrtaksering**

Verifisering av pattedyrtaksering kan gjøres enten i verifiseringspanelet på A-skjemaet, eller direkte på D-skjemaet.

Dersom alt ser OK ut, godkjennes ruta ved klikk på «Trykk her for å bekrefte at kvalitetskontroll er utført». Dersom det er grunner til å ikke godkjenne takseringen begrunnes dette i panelet. Årsaker kan være:

- 1. Ikke utført
- 2. Annen feil som gjør at linjetaksering ikke kan benyttes

| D: Pattedyrtaksering                                                             |  |
|----------------------------------------------------------------------------------|--|
| $\blacksquare$ Ikke utført<br>Annen feil som gjør at taksering ikke kan benyttes |  |
| Kommentar                                                                        |  |
| D: Trykk her for å bekrefte at kvalitetskontroll er utført                       |  |

*Figur 20. Verifiseringspanel på skjema D, pattedyrtaksering.*

### <span id="page-34-1"></span>**5.4 Dataeksporter**

Siden er tilgjengelig for administratorer og regionledere. Her er det samlet en del spørringer og uttrekk som typisk brukes årlig først og fremst av administratorer i prosjektet. Spørringene går direkte mot data i databasen og kan eksporteres til filformatet xlsx.

#### **5.4.1 TRIM-spørring**

(HFT+TOV-I) + Norsk hekkefuglovervåking samlet 1996-YYYY.

Uttrekk som brukes til TRIM-analyser for en art. Kobler data fra Norsk hekkefuglovervåking, TOV-I og HFT.

#### <span id="page-34-0"></span>**5.4.2 TRIM Norsk hekkefuglovervåking**

Norsk hekkefuglovervåking samlet 2006-YYYY. Samme spørring som over, men uten HFT- og TOV-I-data.

#### **5.4.3 Nordic mire**

Samme spørring som [5.4.2,](#page-34-0) men velger kun ut data fra forhåndsdefinerte «myr-ruter».

#### **5.4.4 Nordisk Fjellfugldata**

TOV-I + Norsk hekkefuglovervåking Fjellruter samlet 1996-YYYY. Henter ut TRIM-data for ruter som er definert som «fjell-ruter». Uttrekket tillater at bruker kan velge startår i tillegg til art.

#### **5.4.5 Fugl i Trøndelag**

TOV-I + Norsk hekkefuglovervåking + HFT fra Trøndelag samlet 1996-YYYY.

#### **5.4.6 Ruteoversikt arter**

Viser status for hver rute i forhold til valgt art.

(1=Art observert og godkjent min. 2 år, 2=Rute godkjent min. 2 år, men art ikke observert, 3 = Rute godkjent <= 1 år). Rutinen bruker lagret prosedyre *usp\_HentRuteStatusPerArt.*

#### **5.4.7 BirdStat HFT + TOV-I**

((HFT+TOV-I) + (Norsk hekkefuglovervåking) for årene 1996-YYYY, tar med bare de arter som er kodet som 1, 2 eller 3 i kolonne KodeBirdStatArt.

#### **5.4.8 BirdStatNorgeHOV**

Data fra Norsk hekkefuglovervåking for årene 2007-YYYY, tar med bare de arter som er kodet som 1, 2 eller 3 i kolonne KodeBirdStatArt.

#### **5.4.9 BirdStatNorgeHOV Alle**

Data fra Norsk hekkefuglovervåking for årene 2007-YYYY, tar med alle arter.

### **5.4.10 BirdStatMidtØstHOV**

Data fra Norsk hekkefuglovervåking fra Midt- og Øst-Norge for årene 2007-2016, tar med bare de arter som er kodet som 1, 2 eller 3 i kolonne KodeBirdStatArt.

#### **5.4.11 BirdStatPECBMS**

Data fra Norsk hekkefuglovervåking for årene 2007-YYYY, tar med bare de arter som er kodet som 1 eller 2 i kolonne KodeBirdStatArt og som samtidig er kodet som 1 i kolonne PEBMS-bruk.

### **5.5 Oversiktskart ruter (admFylkekart.aspx)**

Siden viser et interaktivt oversiktskart med alle punkter i alle ruter som inngår i Norsk hekkefuglovervåking per fylke. Det er mulig å laste ned gpx-fil for hver rute, eller samlet for alle ruter i fylket. Administratorer har tilgang til alle fylker, mens regionledere har tilgang til «sine» fylker.

### **5.6 Kart-registreringer (admKarteg.aspx)**

Oversiktskart som viser forekomst av arter i ruter over hele landet. Kun administratorer og regionledere har tilgang.

Det velges år og art i toppen av siden, og deretter vises hvilke ruter arten er registrert i kartet. Ved klikk på en rute, vises informasjon om antall par.

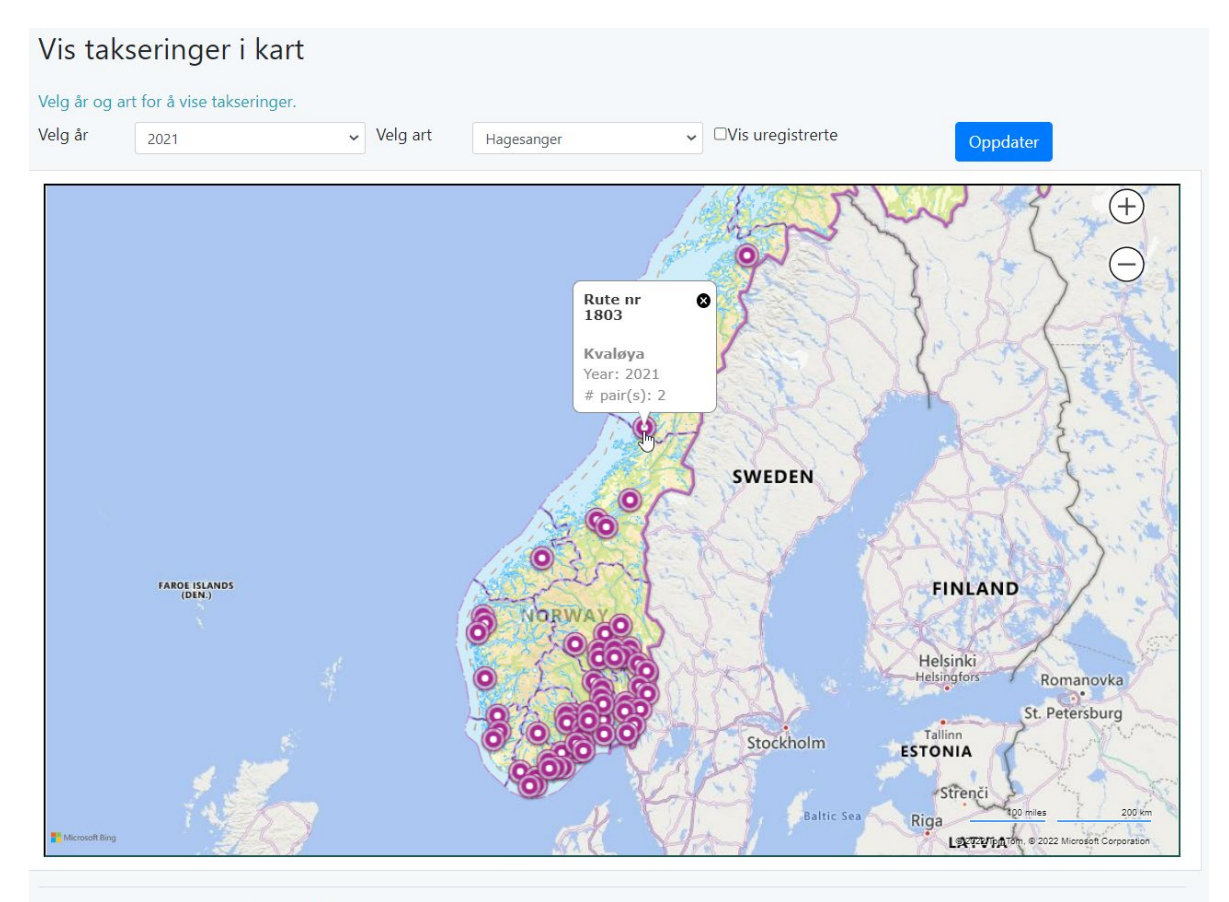

© Norsk institutt for naturforskning 2022

*Figur 21. Interaktivt kart som viser forekomst eller «ikke-forekomst» av en art per år og rute.*

### **5.7 Oversetting av Rutebeskrivelse og Standardprosedyrer til engelsk**

Fil: admin\admOversetting.aspx

Dette er en hjelpeside som regionkontakter bruker i forbindelse med oversetting av rutebeskrivelser og standardprosedyrer for engelskspråklige taksører.

Brukeren velger rute og enten rutebeskrivelser eller standardprosedyrer, og det vises status for oversetting i fylket.

Administrasjon av engelske tekster

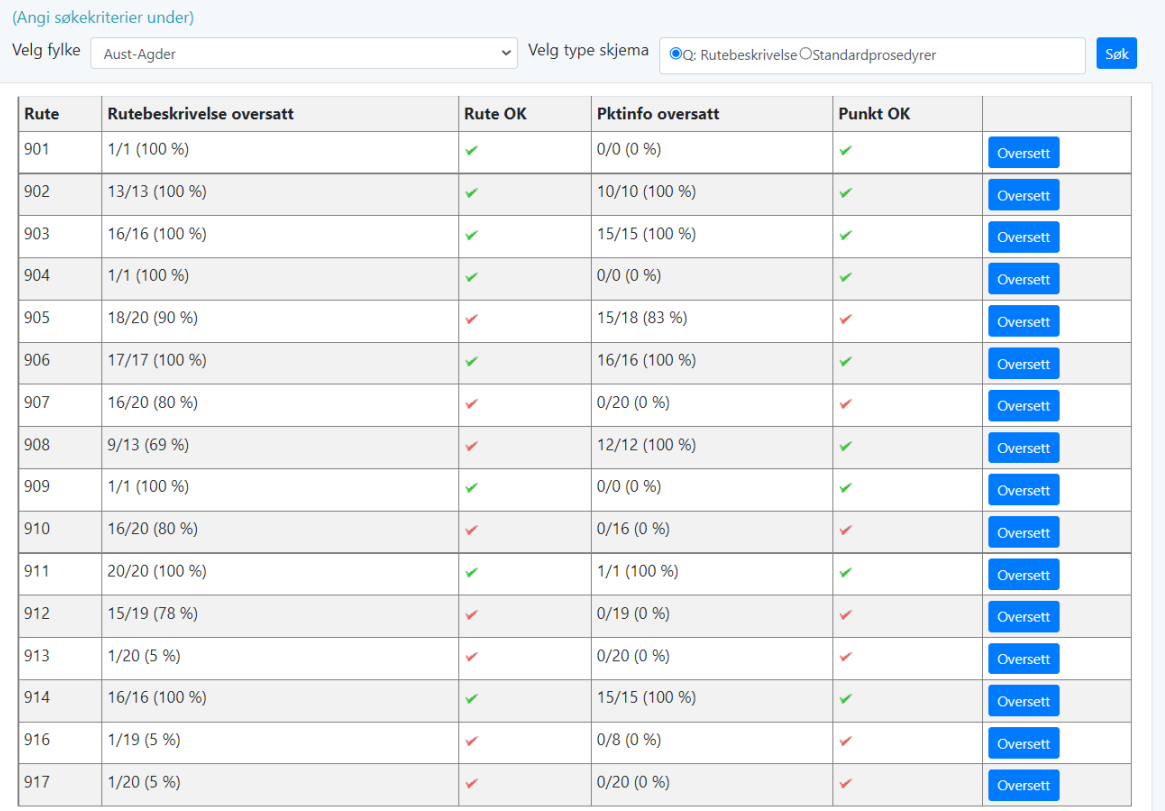

*Figur 22. Hjelpeverktøy for oversetting av tekster til engelsk.*

For å oversette rutebeskrivelser for ei rute, klikker brukeren på «Oversett», og tas da til en side der hen kan legge inn engelske tekster.

Q: Detaljbeskrivelse av linja mellom punkt og detaljer i punktet Rutenr: 903

| <b>Fra</b><br>pkt | Til<br>pkt     | <b>Rutebeskrivelse</b>                        | Rutebeskr. Engelsk                   | Punktinfo            | <b>Punktinfo Engelsk</b>      |
|-------------------|----------------|-----------------------------------------------|--------------------------------------|----------------------|-------------------------------|
|                   | 19             | Taksering av denne ruta starter med punkt 19. | Census starts with<br>point 19.<br>h | Odde i vannet.       | Headlands in the water.       |
| 19                | $\overline{4}$ | Følg GPS kurs                                 | <b>Follow GPS</b><br>h               | Stor stein på stien. | Great rock on the trail.<br>4 |
| Δ                 | 5              | Følg GPS kurs                                 | <b>Follow GPS</b>                    | Svaberg.             | Barren ground.                |

*Figur 23. Oversetting av rutebeskrivelser og punktinformasjon til engelsk.*

#### For standardprosedyrer redigeres informasjon til taksør direkte på siden.

Administrasjon av engelske tekster

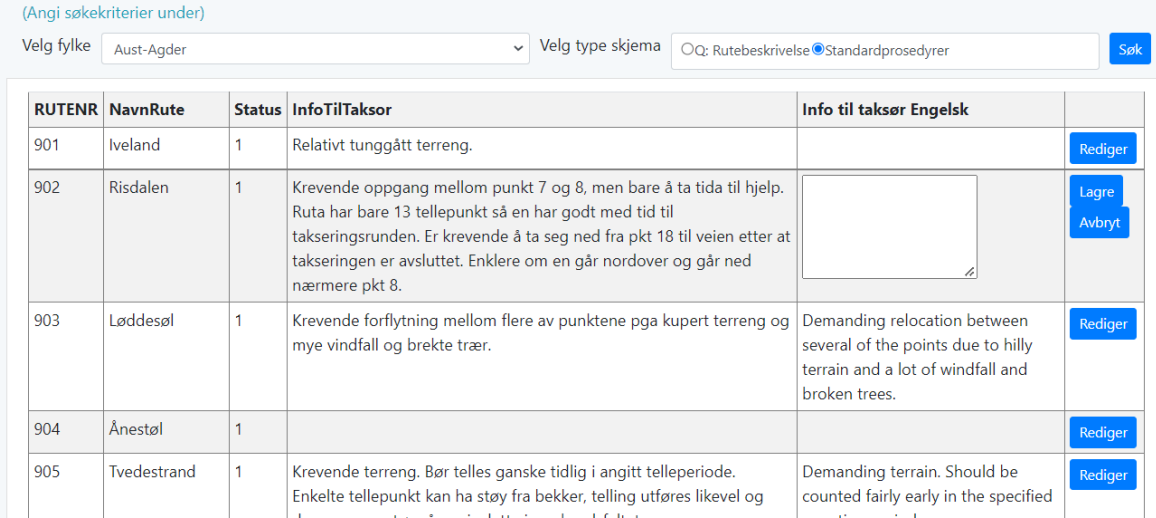

*Figur 24. Oversetting av standardprosedyrer til engelsk.*

### **5.8 Rapporter – Takseringsresultater**

Fil: admin\rappTakseringsres.aspx

På denne siden kan brukere liste ut og eksportere forskjellige rapporter fra hekkefuglovervåkingen. Administratorer har tilgang til alle fylker, mens regionledere har tilgang til «sine» fylker.

Velg år, fylke og type rapport øverst på siden. Følgende rapporter kan produseres

- 1. Punkttakseringer
- 2. Linjetakseringer
- 3. Punkt- og linjetakseringer samlet
- 4. Pattedyrtakseringer

Tabellen på siden viser totalt antall per art og rute.

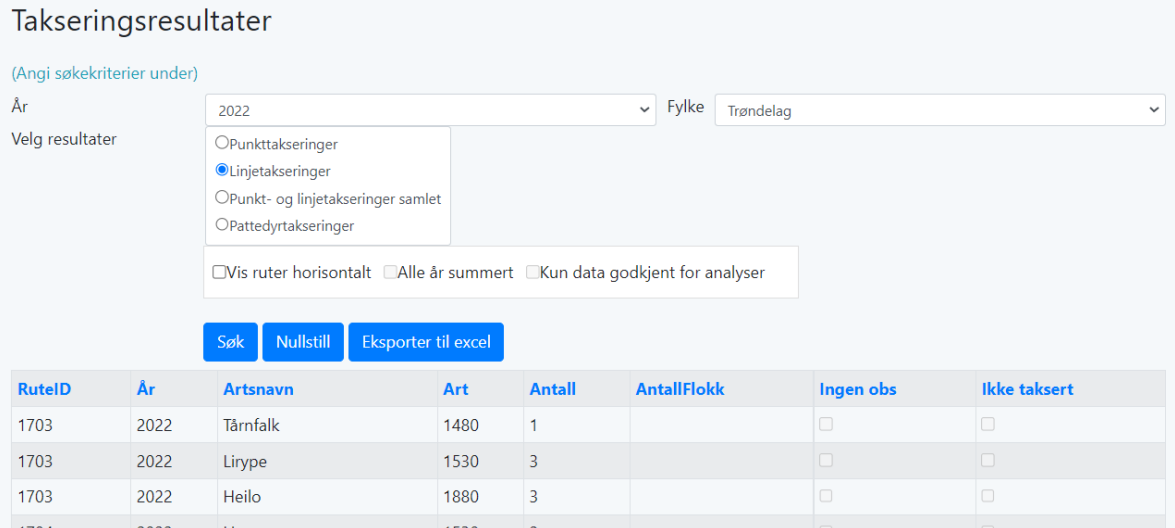

*Figur 25. Rapport med takseringsresultater for linjetaksering for gitt fylke og år. Tabellen kan eksporteres til xslxformat.*

Ved avkrysning av valget «Vis ruter horisontalt», vises ikke resultatet på siden, men bruker får lastet ned en excel-fil med arter vertikalt og ruter horisontalt. Det er mulig å summere for alle år, også vise data som er verifisert og godkjent for tidsserieanalyser.

### **5.9 Rapporter – Takseringsrapporter**

Administratorer og regionledere har mulighet til å skrive ut en pdf-rapport som viser takseringsresultat for en takseringsrute for et år. Denne brukes typisk til å rapportere til grunneiere og andre som er interessert etter årets sesong.

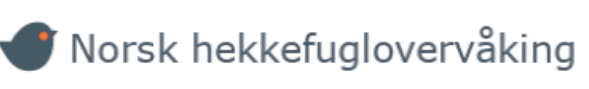

### **Takseringsrapport 2022**

Rute: 2074, Rolvsøy, Måsøy, Koordinater 70° 59' N, 24° 2' Ø. Ble taksert 27.6.2022, av Sindre Svans

Viser til kontakt angående takseringen av fugl som del av Program for terrestrisk naturovervåking. Her er en oversikt fra oss på observasjonene som ble gjort. For punkt- og linjetakseringene ble følgende arter observert:

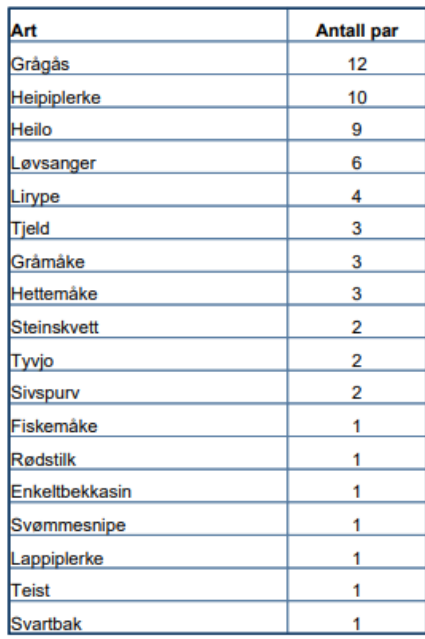

På vegne av Norsk hekkefuglovervåking

Trondheim John Atle Kålås Orsk iv Postbeks 5885 Stuppen<br>Postbeks 5885 Stuppen<br>N-7485 Trondheim

*Figur 26. Takseringsrapport for rute 2074.*

## **5.10 Rapporter – Takseringstidspunkter**

Dette er kun en pdf-fil som viser oppdatert status for når en rute skal takseres. Oppdateres årlig av Administrator.

Gjeldende for 2022: [https://hekkefuglovervakingen.nina.no/Fugl/Admin/Takseringstids](https://hekkefuglovervakingen.nina.no/Fugl/Admin/Takseringstidspunkt2022.pdf)[punkt2022.pdf](https://hekkefuglovervakingen.nina.no/Fugl/Admin/Takseringstidspunkt2022.pdf)

# <span id="page-40-0"></span>**6 Åpen innsynsløsning**

Innsynsløsningen framstår som en del av nettsiden til hekkefuglovervåkingen, men er utviklet som en egen webapplikasjon. Du kan gå til innsynsløsningen ved å velge lenken *Resultater* i nedtrekksmenyen. Løsningen er laget for å presentere tidsseriene som er samlet inn i hekkefuglovervåkingen som indekser grafisk og i kart.

# **6.1 Teknologier**

### **6.1.1 Server side:**

- Database: Samme database som beskrevet i 2.
- Server: Samme server som beskrevet i 3.3.1
- Programmeringsspråk: C#[8](#page-40-1)
- O/RM: Entity Framework brukes som et abstraksjonslag mellom kode og database<sup>[9](#page-40-2)</sup>
- Dataene hentes fra databasen via Ling<sup>[10](#page-40-3)</sup>.

### **6.1.2 Klientside:**

- Programmeringsspråk:
	- $\circ$  CSS og HTML5<sup>[11](#page-40-4)</sup>
	- JavaScript<sup>[12](#page-40-5)</sup>
- JavaScript-rammeverk: *Knockout[13](#page-40-6)*
- Data interchange format: Data overføres via Java Script Object Notation  $\circ$  JSON format<sup>[14](#page-40-7)</sup> mellom klient og server via Web API<sup>[15](#page-40-8)</sup>
- Kart: *Leaflet*[16](#page-40-9) brukes for å vise fram webkart. *Wicket.js framework*[17](#page-40-10) brukes for å lese og skrive geometriske objekter til *Leaflet*.
- *Highcharts*[18](#page-40-11) er det valgte rammeverket for å vise interaktive diagrammer.

## **6.2 Funksjonalitet**

Innsynsløsningen viser resultatene fra hekkefugltakseringene gjennomført i perioden 2007 og helt frem til dagens dato.

For å se på resultatene velges en art fra en artsliste. Artslita består av totalt 135 ulike arter. For valgt art kan man se bilde og beskrivelse, en graf som viser utvikling i bestandsutviklingsindeksen og et kart som viser informasjon om tellingene for alle år.

<span id="page-40-10"></span><sup>17</sup> <https://github.com/arthur-e/Wicket>

<span id="page-40-1"></span><sup>8</sup> <https://docs.microsoft.com/en-us/dotnet/csharp>

<span id="page-40-2"></span><sup>9</sup> <https://docs.microsoft.com/en-us/ef/ef6>

<span id="page-40-3"></span><sup>10</sup> LINQ to Entities - [ADO.NET | Microsoft Learn](https://learn.microsoft.com/en-us/dotnet/framework/data/adonet/ef/language-reference/linq-to-entities)

<span id="page-40-4"></span><sup>11</sup> <https://www.w3.org/standards/webdesign/htmlcss>

<span id="page-40-5"></span><sup>12</sup> [https://www.w3schools.com/whatis/whatis\\_js.asp](https://www.w3schools.com/whatis/whatis_js.asp)

<span id="page-40-6"></span><sup>13</sup> [https://knockoutjs.com](https://knockoutjs.com/)

<span id="page-40-7"></span><sup>14</sup> [https://www.json.org](https://www.json.org/)

<span id="page-40-8"></span><sup>15</sup> <https://www.asp.net/web-api>

<span id="page-40-9"></span><sup>16</sup> [https://leafletjs.com](https://leafletjs.com/)

<span id="page-40-11"></span><sup>18</sup> [https://www.highcharts.com](https://www.highcharts.com/)

#### **6.2.1 Bilde og beskrivelse**

**Bjørkefink** 

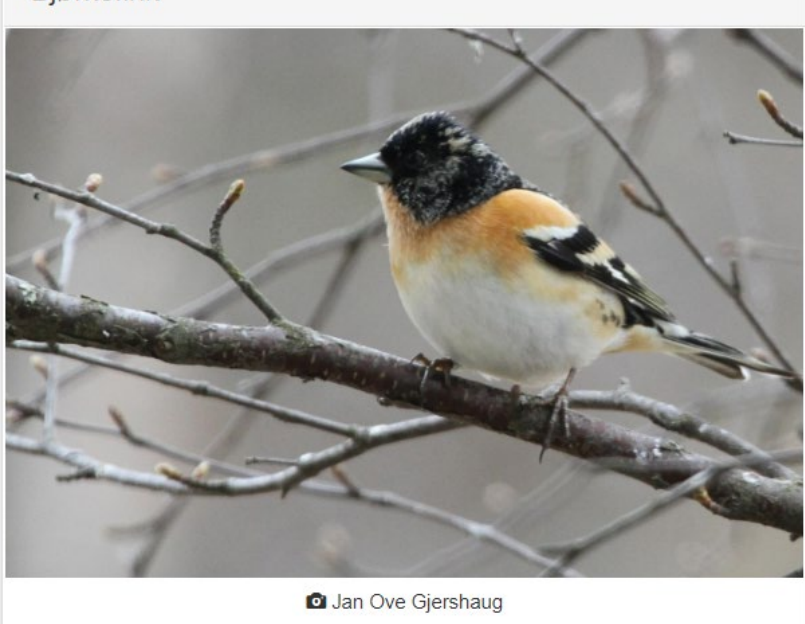

I Norge hekker bjørkefink vanligst i fjellbjørkeskogen, og i høyereliggende barskoger. I enkelte år, særlig i år med sein vår, kan den også hekke i både løvskog og barskog i lavlandet. De fleste bjørkefinker trekker ut av landet om høsten, til det europeiske kontinentet og De britiske øyer. Den norske hekkebestanden er anslått til mellom 1,5 og 2,5 millioner par.

*Figur 27. Foto og beskrivelse for valgt art.*

For valgt art vises et bilde og en kort beskrivelse av artens hekkeforhold og anslått størrelse på den norske hekkebestanden.

#### **6.2.2 Bestandsindeks**

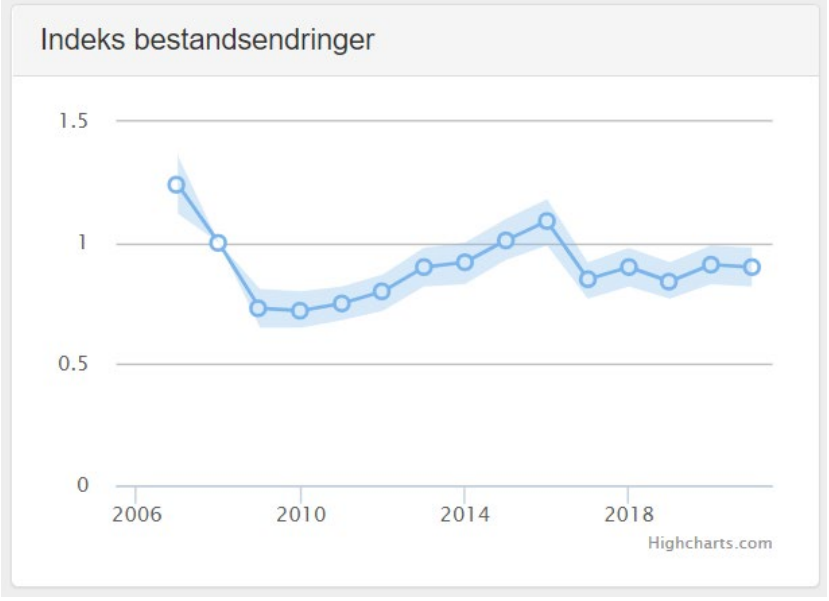

*Figur 28. Skjermbildet viser hvordan indeksen varierer fra år til år.*

Indeks over bestandsutvikling fra 2007 frem til dags dato er fremstilt i en lineær graf. Når musepeker holdes over punktene som indikerer år, vises valgt års bestandsindeks samt øvre/nedre usikkerhet. Det finnes indeksberegninger for omtrent 75 fuglearter. For arter der datagrunnlaget er for lite vises ikke graf for indeksberegninger.

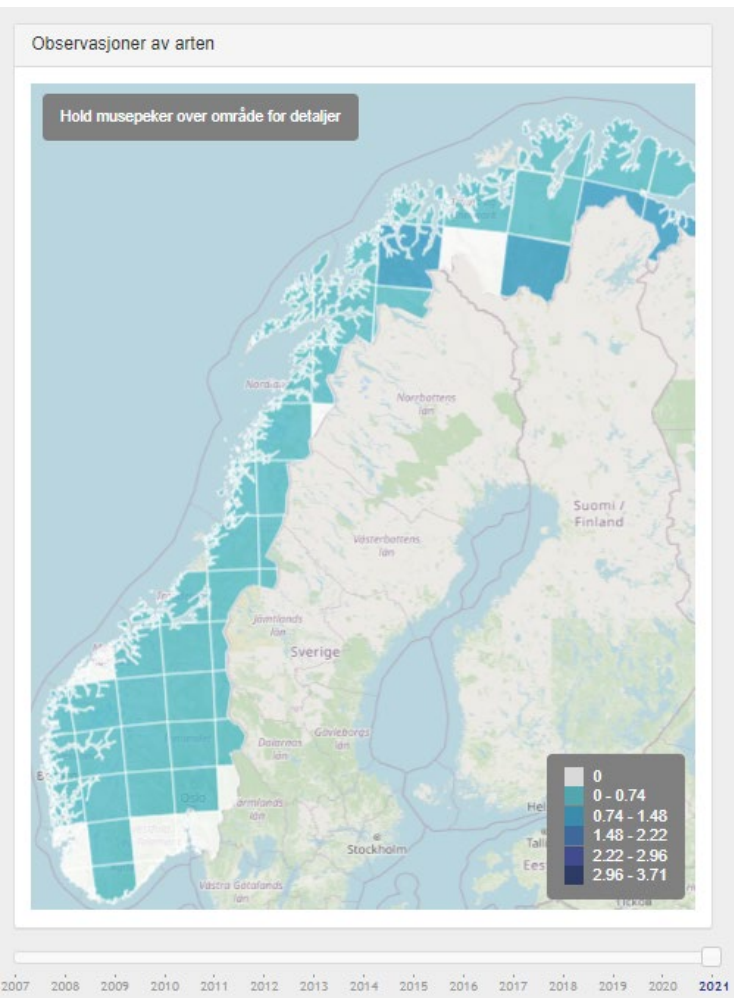

### **6.2.3 Kart**

*Figur 29. Interaktivt kart.*

Kartet viser informasjon om observasjoner for valgt art i et kartbilde som er inndelt i et forhåndsdefinert rutenett med ruter på 100x100 km. Når musepekeren holdes over en rute ser man gjennomsnittlig antall fugler observert pr tellepunkt innenfor ruta, samt antall telleruter og tellepunkt. Rutene har fått farge for å vise tettheten av observerte par. En mørk farge indikerer høy tetthet og en lys farge lav tetthet for arten.

Glidebryteren nederst kan dras til ønsket år for å se på utviklingen til arten over tid.

# <span id="page-43-0"></span>**7 Språk**

Siden det benyttes en del fremmedspråklige taksører fra det europeiske BirdLife-nettverket, har vi oversatt grensesnittet som brukes av taksørene til engelsk. Ved valg av engelsk språk i menyen vises all informasjon på nettsiden på engelsk.

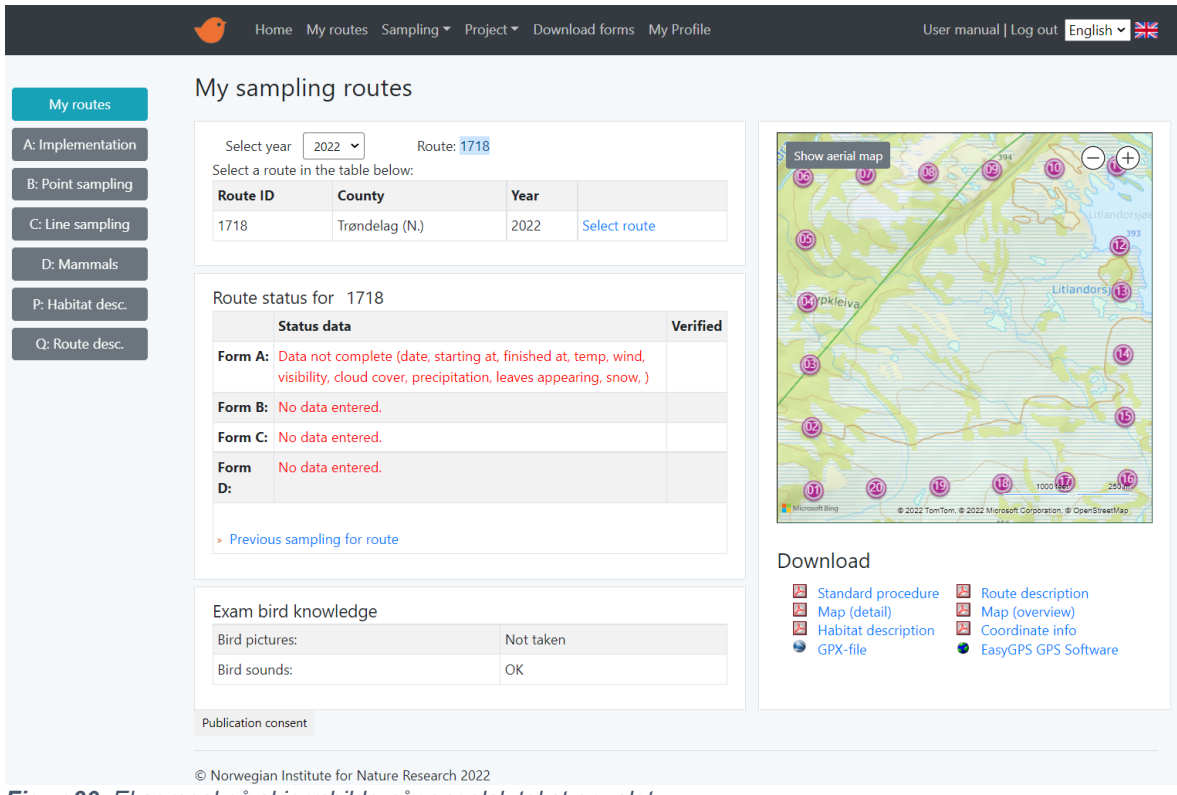

*Figur 30. Eksempel på skjermbilde når engelsk tekst er valgt.*

Nettsiden «husker» innstillingene for språk mellom sidene og mellom nettleserøkter, ved at det skrive en *informasjonskapsel* i brukerens nettleser.

# <span id="page-44-0"></span>**8 Personvern og GDPR**

Noen personopplysninger til de som deltar i takseringen er registrert i databasen. Vi lagrer følgende personopplysninger:

- Navn
- **Epost**
- **Adresse**
- **Postnummer**
- **Telefon**
- Eksamen BirdId utseende
- Eksamen BirdId lyd
- Kryptert passord

I forbindelse med innføring av GDPR gjennomførte vi vurderinger av vårt behandlingsgrunnlag for å lagre disse opplysningene, og vi mener alle er nødvendige for å opprettholde kvaliteten på datamaterialet.

**Navn**, **epost** og **passord** er nødvendig for å kunne logge på og lagre data. Taksører som slutter får deaktivert sin bruker etter et år, men vi sletter ikke opplysninger om navn på den som har gjort registreringene, da vi mener dette er helt nødvendig informasjon for å sikre datakvaliteten.

**Telefon**, **adresse** og **postnummer** er nødvendig for å komme i kontakt med taksørene, og for å sende ut gps-er.

Eksamensinformasjon i Fuglekjennskap brukes for å motivere taksørene til å oppdatere seg faglig.

### **8.1 Samtykke til publisering av navn**

Vi publiserer i utgangspunktet navn til alle som har deltatt i årets takseringer i den årlige rapporten fra Norsk hekkefuglovervåking, som en kreditering for innsatsen. Siden EUs personvernforordning trådte i kraft i 2018, har vi innhentet samtykke fra taksørene til dette. Dersom de ikke aktivt svarer ja på spørsmålet som dukker opp på «Mine takseringsruter», vil ikke dette få noen andre følger enn at navnet til taksøren utelates i rapporten.

Mine takseringsruter

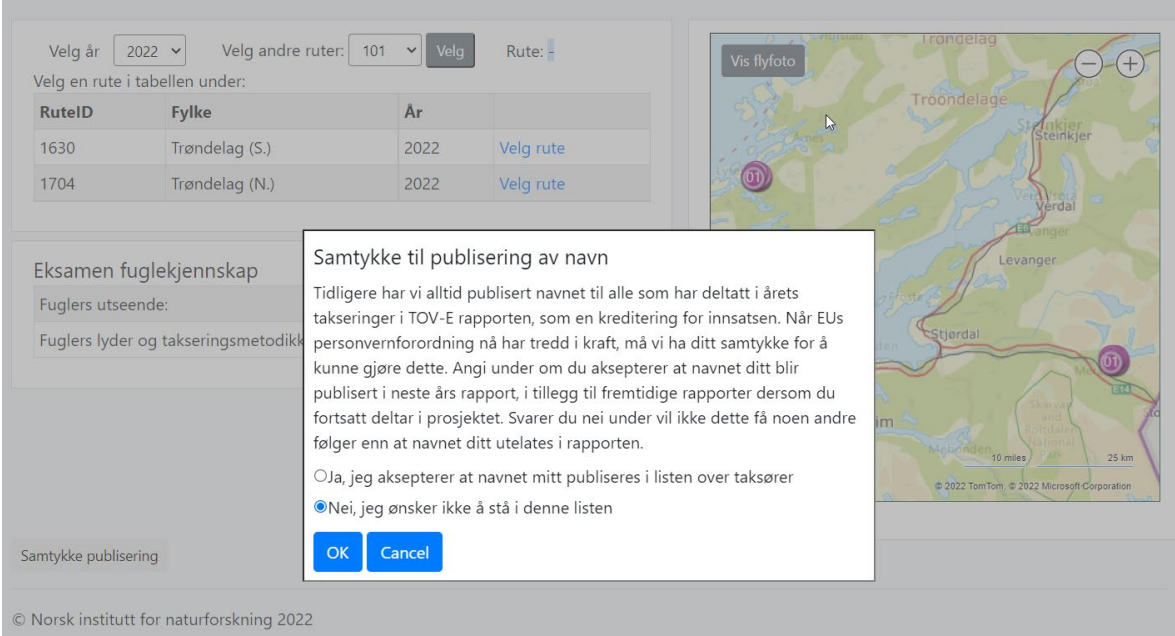

*Figur 31. Taksørene kan reservere seg mot at deres navn inkluderes i rapporten.*

# <span id="page-45-0"></span>**9 Ekstern bruk av hekkefugldataene**

## **9.1 GBIF, Living Norway og Artskart**

Alle takseringsdata som er godkjente for tidsserieanalyser og der arten ikke er skjermet, blir delt via NINAs *Integrated Publishing Toolkit* (IPT[\)19](#page-45-1) dataset portal, [https://ipt.nina.no/.](https://ipt.nina.no/)

Følgende arter er skjermet:

- Kongeørn**,** Aquila chrysaetos
- Jaktfalk, Falco rusticolus
- Hubro, Bubo bubo
- Snøugle, Bubo scandiacus
- Hortulan, Emberiza hortulana
- Vierspurv, Emberiza rustica

Datasettet deles som *sampling-event[20](#page-45-2)* data, med informasjon om innsamlingshendelsen i tillegg til artsforekomsten. Fra NINA sin IPT-tjeneste høstes så data til tre ulike datakataloger på Internett:

- 1. Artskart,<https://artskart.artsdatabanken.no/>
- 2. GBIF,<https://www.gbif.org/dataset/4a00502d-6342-4294-aad1-9727e5c24041>
- 3. Living Norway Data Portal, [https://data.livingnorway.no/dataset?key=4a00502d-6342-](https://data.livingnorway.no/dataset?key=4a00502d-6342-4294-aad1-9727e5c24041) [4294-aad1-9727e5c24041](https://data.livingnorway.no/dataset?key=4a00502d-6342-4294-aad1-9727e5c24041)

Etter at kvalitetssikringen av årets data er ferdig, kjøres et script [\(13.1\)](#page-48-0) som genererer det datagrunnlaget som brukes i de fleste dataeksporter. For å tilgjengeliggjøre dataene i GBIF, Living Norway og Artskart publiseres manuelt en ny versjon av datasettet på NINA sin IPT. Alle disse tjenestene spør jevnlig etter oppdaterte data, og blir automatisk oppdatert med maksimalt et døgns forsinkelse når vi publiserer oppdatereringer på IPT.

## **9.2 Pan-European Common Bird Monitoring Scheme (PECBMS)**

Norsk hekkefuglovervåking rapporterer data til den felles europeiske databasen for hekkefugl som beregner europeiske indekser for endringer i fuglebestander<sup>[21](#page-45-3)</sup>. Disse dataene inngår som del av EUs bærekraftindeks for biologisk mangfold som sammenstilles av Det europeiske miljøbyrået (EEA)<sup>22</sup>, og som Forest Europe sammenstiller for skog<sup>23</sup>.

Vi leverer to typer data til PECBMS. i) ferdig beregnede indeksverdier for omtrent 75 enkeltarter, og ii) rutespesifikke observasjonsdata for telleruter. Disse inkluderer alle arter og er summerte for alle tellepunkter og linjer.

## **9.3 European Breeding Bird Atlas (EBBA2)**

Det nye europeiske fugleatlaset (EBBA2) som ble publisert høsten 2020, har også benyttet data fra Norsk hekkefuglovervåking for modellering av tetthet av hekkende arter for Europa<sup>[24](#page-45-6)</sup>.

Disse dataene lastes ned via [5.4,](#page-34-1) *Dataeksporter*, og sendes manuelt til EBBA2.

<sup>19</sup> <https://www.gbif.org/ipt>

<span id="page-45-2"></span><span id="page-45-1"></span><sup>20</sup> <https://ipt.gbif.org/manual/en/ipt/2.6/best-practices-sampling-event-data>

<span id="page-45-3"></span><sup>21</sup> <https://pecbms.info/trends-and-indicators/species-trends/>

<span id="page-45-4"></span><sup>22</sup> <https://www.eea.europa.eu/ims/abundance-and-distribution-of-selected>

<span id="page-45-5"></span><sup>23</sup> [https://foresteurope.org/wp-content/uploads/2016/08/SoEF\\_2020.pdf](https://foresteurope.org/wp-content/uploads/2016/08/SoEF_2020.pdf)

<span id="page-45-6"></span><sup>24</sup> <https://ebba2.info/>

# <span id="page-46-0"></span>**10 Årlige aktiviteter for drift og vedlikehold av database for Norsk hekkefugltaksering**

De administrative aktivitetene i forbindelse med forberedelser, gjennomføring og etterarbeid av hekkefuglovervåkingen følger et ganske så fast mønster, og noen aktiviteter som gjentar seg hvert år listes her. I tillegg til disse tilkommer en rekke andre aktiviteter rundt kvalitetssikring, dataanalyser og forberedelse av materiale til takseringssesongen.

- Januar: Kopiere fjorårets rutetildelinger
- April: Oppdatering av Standardprosedyrer
- April: Oppdatering av Rutebeskrivelser
- April: Oppdatering av Habitatdata
- April: Oppdatering av koordinater på endrete ruter
- April: Produksjon av nye feltkart
- Mai: Oppdatering av takseringsbekreftelse
- Mai: Utsendelse av epost med info
- Desember: Legge ut årets resultater på innsynsløsningen
- Desember: Kjøre ny oppdatering av datagrunnlag for GBIF/Artskart/Birdstat med siste års data

# **11 Referanser**

- Kålås, J.A., Husby, M. 2011. Det nye nasjonale nettverket for overvåking av terrestriske hekkefugler er nå etablert. Vår fuglefauna 34: 16 - 19. <https://tov-e.nina.no/Fugl/public/ToV-EVF1-2011.pdf>
- Kålås, J.A., Husby, M., Nilsen, E.B. & Vang, R. 2014. Bestandsvariasjoner for terrestriske fugler i Norge 1996-2013. NOF Rapport 4-2014: 1-36. [https://www.BirdLife.no/prosjekter/rappor](https://www.birdlife.no/prosjekter/rapporter/2014_04_NOF.pdf)[ter/2014\\_04\\_NOF.pdf](https://www.birdlife.no/prosjekter/rapporter/2014_04_NOF.pdf)
- Kålås, J.A., Husby, M. & Vang, R. 2016 TOV-E artsindekser på nett. Vår Fuglefauna 39: 24-28. [https://tov-e.nina.no/Fugl/public/TOV\\_E\\_Var\\_Fuglefauna\\_1\\_2016.pdf](https://tov-e.nina.no/Fugl/public/TOV_E_Var_Fuglefauna_1_2016.pdf)
- Kålås, J.A., Øien, I.J., Stokke B.G. & Vang, R. 2021. Ekstensiv overvåking av hekkebestander av fugl – TOV-E. I: Framstad, E. (red.): Terrestrisk naturovervåking i 2020: Markvegetasjon, epifytter, smågnagere og fugl. Sammenfatning av resultater. NINA Rapport 1972. Norsk institutt for naturforskning.<https://hdl.handle.net/11250/2734736>

# **12 Vedlegg**

### <span id="page-48-0"></span>**12.1Script for årlig oppdatering av TRIM-tabeller**

```
/*********************************************************************************/
/*
```
Birdstat\_YYYY - Roald Vang 17.11.2021 Script for å generere datavarehus-tabeller med statistikkdata. Bruksområde:

- 1. TRIM-analyser
- 2. Birdstat-analyser
- 3. Dataleveranser til GBIF/Artskart

--Kriterier for godkjenning av data Norsk hekkefuglovervåking for uttrekk til statistikk.

```
--1. Det skal bare inkluderes data for Gjeldende pkt. WHERE KodeEndring <> 9
--2. Første år besøkt inkluderes ikke, men alle år deretter med godkjente verdier 
for kvalitetssikring inkluderes. Ligger i egen tabell sammen med verifiseringsinfor-
masjon.
--3. Tid/Vær verifisering skal være Godkjent
--4. Punktverifisering skal ha verdi Godkjent.
--5. Linjeverifisering skal ha verdi Godkjent.
--6. OKDatoKl 2005-2008 (tilsvarer Tid/Vær verifisering over) data skal ha verdi 1.
--7. Pkt inkludert 2005-2008 (tilsvarer Tid/Vær verifisering over) skal ha verdi 1.
--TOV-I data skal spørre etter summert antall <50 + > 50 + Linjetaksdata (bare arter 
'Ikke spurvefugl' og 'obligatoriske spurvefugl').
--Totalfila skal også inkludere data fra HFT og TOV-I.
--TOV-I data lastes inn i databasen (omfatter 13 ruter, JAK tilrettelegger data)
--Startår for data er 1995 - Det skal legges inn verdier (-1) for alle år med mang-
lende taksering eller ikke godkjent data for alle år i tidsserien 1995-2009.
--Data skrives til artsvise filer med standart oppsett som mottatt fra Magne Husby. 
Vi bør vel lage en spørring der vi kan velge art og generer fil.
--For ruter som har bare ett godkjent år, skal ruta utelates
*/
/**********************************************************************************/
--1. Sett gjeldende år
DECLARE @CurrentYear SMALLINT,@PreviousYear SMALLINT
SET @CurrentYear=2022
SET @PreviousYear=@CurrentYear-1
--2. Ta backup av forrige år
EXECUTE ('SELECT * INTO TrimResults_'+ @PreviousYear + ' FROM TrimResults')
EXECUTE ('SELECT * INTO TrimSites_'+ @PreviousYear + ' FROM TrimSITES')
--3. Slett siste års data
DELETE FROM TrimSites
delete From TrimResults
```
-- Det skal bare inkluderes data for Gjeldende pkt. disse finnes i fila MasterPkt-Plass2007-2008.xls

```
--4. Legg inn nytt år i tabellen TrimYears
INSERT INTO [dbo].[TrimYears] ([TrimYear]) VALUES(@CurrentYear)
GO
--5. Legg til i tabell Trimsites via cursor loop
declare @RuteID smallint
DECLARE mincursor CURSOR FOR SELECT distinct RuteID FROM PktPlassering WHERE Ko-
deEndring <> 9
OPEN mincursor
FETCH mincursor INTO @RuteId
WHILE @@FETCH_STATUS = 0
  BEGIN
     INSERT INTO [TOVTaksering].[dbo].[TrimSites]
            ([RuteID]
            ,[Year]
            ,Taksering) 
     SELECT @RuteId, TrimYear,-1 FROM TrimYears 
     FETCH mincursor INTO @RuteId
  END
close mincursor
DEALLOCATE mincursor
---------------------------------------------------------------------
--6. Legg inn kode 0 på de år som eksisterer i RuteVerifisertStatus
update TRIMSites set Taksering=0
FROM RuteVerifisertStatus INNER JOIN
                       TrimSites ON RuteVerifisertStatus.FK_RuteID = TrimSites.RuteID 
AND
                 RuteVerifisertStatus.Aar = TrimSites.Year
GO
             ---------------------------------------------------------------------
--7.Første år besøkt inkluderes ikke, men alle år deretter med godkjente verdier for 
kvalitetssikring inkluderes. 
declare @ID int
declare @RuteID smallint
declare @Year smallint
declare @ForsteAar float
DECLARE @CurrentYear SMALLINT,@PreviousYear SMALLINT
SET @CurrentYear=2022
DECLARE mincursor CURSOR FOR SELECT ID ,RuteID,Year FROM TrimSites 
OPEN mincursor
FETCH mincursor INTO @ID, @RuteID, @Year
WHILE \omega@FETCH STATUS = 0
  BEGIN
     select @ForsteAar = isnull(min(Aar),@CurrentYear) FROM PunktTaksering Normalis-
ert where fk_ruteid=@RuteID
     if @ForsteAar >= @Year
     update TRIMSites set Taksering = -1 where ID = @Id
  FETCH mincursor INTO @ID, @RuteID, @Year
  END
close mincursor
DEALLOCATE mincursor
```

```
--select count(*) from TRIMSites where Taksering <> -1
---------------------------------------------------------------------
--3. Tid/Vær verifisering skal være Godkjent
--4. Punktverifisering skal ha verdi Godkjent.
--5. Linjeverifisering skal ha verdi Godkjent.
--6. OKDatoKl 2005-2008 (tilsvarer Tid/Vær verifisering over) data skal ha verdi 1.
--7. Pkt inkludert 2005-2008 (tilsvarer Tid/Vær verifisering over) skal ha verdi 1.
--8. Ruter som ikke er godkjente
update TRIMSites set Taksering=-1
FROM TrimSites INNER JOIN
                         RuteVerifisertStatus ON TrimSites.Year = RuteVerifisertSta-
tus.Aar AND TrimSites.RuteID = RuteVerifisertStatus.FK_RuteID
WHERE (isnull(RuteVerifisertStatus.PunktGodkjent,0) \Leftrightarrow 1) \text{ OR }(ISNULL(RuteVerifisertStatus.DatoKlGodkjent, 0) <> 1) OR
(ISNULL(RuteVerifisertStatus.LinjeGodkjent, 0) <> 1)
--9. Ruter som er godkjente, men ikke taksert
update TRIMSites set Taksering=-1
FROM TrimSites INNER JOIN
                        RuteVerifisertStatus ON TrimSites.Year = RuteVerifisertSta-
tus.Aar AND TrimSites.RuteID = RuteVerifisertStatus.FK_RuteID<br>WHERE (isoull(RuteVerifisertStatus.IkkeTaksert.0) = 1)
          (ismall(RuteVerifiers). IkkeTaksert, 0) = 1)
-- 10. For ruter som har bare ett godkjent år, skal ruta utelates
-- Oppdater til -1 dersom "Taksering <> -1"
UPDATE TRIMSites set Taksering=-1
where ruteid in (
   select ruteid as antall from TRIMSites where Taksering \leftrightarrow -1
   group by ruteid having count(*) = 1)
--11. Legg inn innhold fra TrimSites til TrimResults per art
declare @Art int
DECLARE mincursor CURSOR FOR SELECT distinct Art FROM PunktTaksering_Normalisert or-
der by art
OPEN mincursor
FETCH mincursor INTO @Art
WHILE \omega<sup>O</sup>FETCH STATUS = 0
  BEGIN
   /* START LOGIKK PER RECORD*/
   INSERT INTO [TOVTaksering].[dbo].[TrimResults]
             ([Site]
             ,[Year]
             ,[Species]
             ,[Count]
             ,[Dataset]
      \left( \begin{array}{c} \end{array} \right)SELECT [RuteID]
         ,[Year]
         ,@Art
         ,[Taksering]
         ,'TOV-E'
      FROM [TOVTaksering].[dbo].[TrimSites]
   /* SLUTT LOGIKK PER RECORD*/
FETCH mincursor INTO @Art
END
```

```
close mincursor
DEALLOCATE mincursor
---------------------------------------------------------------------
--12. Oppdater antall obs
--a. Punkttaksering
--Spør mot view RuteTaksering Normalisert Filtered KodeEndring (KodeEndring IN (0,
1, 2,3,4))
Update [TrimResults]
     set Count= isnull(R.AntallUS0,0) + isnull(R.AntallOS0,0) +CASE Art.FK_Kode_Flokk -- Regn om fra flokk
        WHEN 1 THEN Ceiling(convert(float, isnull(R.AntallFlokk,\vartheta)/5.0))
        WHEN 2 THEN Ceiling(convert(float,isnull(R.AntallFlokk,0)/2.0))
        WHEN 3 THEN 0
     FND
      ,DatoEndret=R.DatoEndret
FROM RuteTaksering_Normalisert_Filtered_KodeEndring R INNER JOIN
          TrimResults ON R.FK RuteID = TrimResults. Site AND R.Aar = TrimResults.Year
AND
           R.Art = TrimResults.Species INNER JOIN
                       Art ON R.Art = Art.ArtsID
     Where TrimResults. Count <> - 1
--b. Linjetaksering
Update [TrimResults]
     set Count= Count + ISNULL(Linjetaksering_Normalisert.Antall, 0) +
     CASE Art.FK_Kode_Flokk -- Regn om fra flokk
        WHEN 1 THEN Ceiling(convert(float,isnull(Linjetaksering_Normalisert.Antall-
Flokk,0)/5.0))
        WHEN 2 THEN Ceiling(convert(float,isnull(Linjetaksering_Normalisert.Antall-
Flokk,0)/2.0))
        WHEN 3 THEN 0
     END
FROM TrimResults INNER JOIN
                      Linjetaksering Normalisert ON TrimResults. Species = Linjetak-
sering Normalisert.FK ArtsID AND TrimResults.Site = Linjetaksering Normali-
sert.RuteID AND
                      TrimResults. Year = Linjetaksering Normalisert.Aar1 INNER JOIN
                      Art ON Linjetaksering Normalisert.FK ArtsID = Art.ArtsID
WHERE (TrimResults.Count <> - 1) AND Art.Linjetaksart=1
--13. Oppdater DatoEndret
Update [TrimResults]
     set DatoEndret= Linjetaksering Normalisert.DatoEndret
FROM TrimResults INNER JOIN
                       Linjetaksering_Normalisert ON TrimResults.Species = Linjetak-
sering Normalisert.FK ArtsID AND TrimResults.Site = Linjetaksering Normali-
sert.RuteID AND
TrimResults.Year = Linjetaksering_Normalisert.Aar1<br>WHERE (TrimResults.Count <> - 1) and [TrimResults].DatoEndret IS NU
          (TrimResults.Count <> - 1) and [TrimResults].DatoEndret IS NULL
 --14. Generer unik ID for observasjonen
UPDATE [TrimResults] Set TrimId=convert(varchar(4), [Year]) + right('0' +con-vert(varchar(4), [Site]), 4) + convert(varchar(4), [Species])---SLUTT Kjøring Norsk hekkefuglovervåking
GO
```

```
DECLARE @CurrentYear SMALLINT,@PreviousYear SMALLINT
SET @CurrentYear=2022
--EKSTRA HFT:
--Legg inn gjeldende år i HFT-data
INSERT INTO [TOVTaksering].[dbo].ImportData_HFT
            ([Site]
            ,[Year]
            ,[Count]
            ,[Species]
            ,[Dataset])
   select distinct site,@CurrentYear,-1,species,'HFT' FROM [TOVTaksering].[dbo].Im-
portData_HFT order by Site, Species
--EKSTRA TOV-I 
--Legg til gjeldende år for de arter som er observert på ruta annet år:
declare @Species int,
     @Rutenr int
DECLARE mincursor CURSOR FOR select distinct Rutenr,Species FROM TOVTakser-
ing.dbo.ImportData_TOVI order by Rutenr
OPEN mincursor
FETCH mincursor INTO @Rutenr, @Species
--delete from [TrimResults]
declare @teller int
declare @exists int
WHILE @@FETCH_STATUS = 0
  BEGIN
   /* START LOGIKK PER RECORD*/
  set @teller=@CurrentYear
  while @teller < @CurrentYear+1
     BEGIN
     select \mathcal{Q}exists = COUNT(*) FROM TOVTaksering.dbo. ImportData TOVI where
Rutenr=@Rutenr and Species=@Species and År=@teller
     if @exists = 0INSERT INTO ImportData_TOVI (År,Rutenr,Ant,Species,DateModified,Comment)
VALUES(@teller,@Rutenr,0,@Species,GETDATE(),'Autogenerert av ninrva, Artobs annet 
år')
     set @teller= @teller + 1
     end
   /* SLUTT LOGIKK PER RECORD*/
FETCH mincursor INTO @Rutenr, @Species
FND
close mincursor
DEALLOCATE mincursor
update ImportData_TOVI
set Ant=-1
where år=@CurrentYear
--SLUTT
```
### www.nina.no

Norsk institutt for naturforskning, NINA, er en uavhengig stiftelse som forsker på natur og samspillet natur-samfunn.

NINA ble etablert i 1988. Hovedkontoret er i Trondheim, med avdelingskontorer i Tromsø, Lillehammer, Bergen og Oslo. I tillegg driver NINA Sæterfjellet avlsstasjon for fjellrev på Oppdal, og forskningsstasjonen for vill laksefisk på Ims i Rogaland.

NINAs virksomhet omfatter både forskning og utredning, miljøovervåking, rådgivning og evaluering. NINA har stor bredde i kompetanse og erfaring med både naturvitere og samfunnsvitere i staben. Vi har kunnskap om artene, naturtypene, samfunnets bruk av naturen og sammenhenger med de store drivkreftene i naturen.

ISSN:1504-3312 ISBN: 978-82-426-5026-9

#### Norsk institutt for naturforskning

NINA Hovedkontor Postadresse: Postboks 5685 Torgarden, 7485 Trondheim Besøks-/leveringsadresse: Høgskoleringen 9, 7034 Trondheim Telefon: 73 80 14 00, Telefaks: 73 80 14 01 E-post: firmapost@nina.no Organisasjonsnummer 9500 37 687 http://www.nina.no

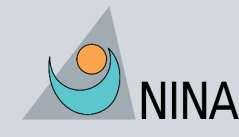

Samarbeid og kunnskap for framtidas miljøløsninger